#### Inhalt

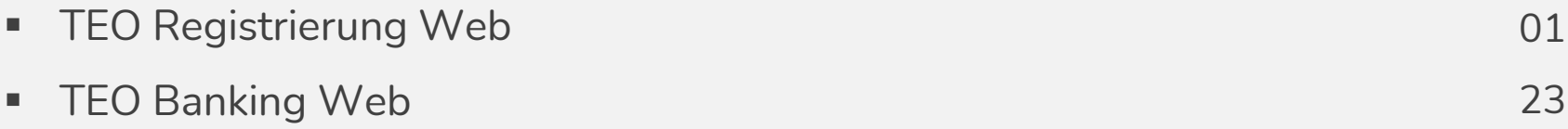

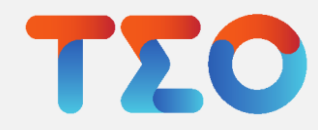

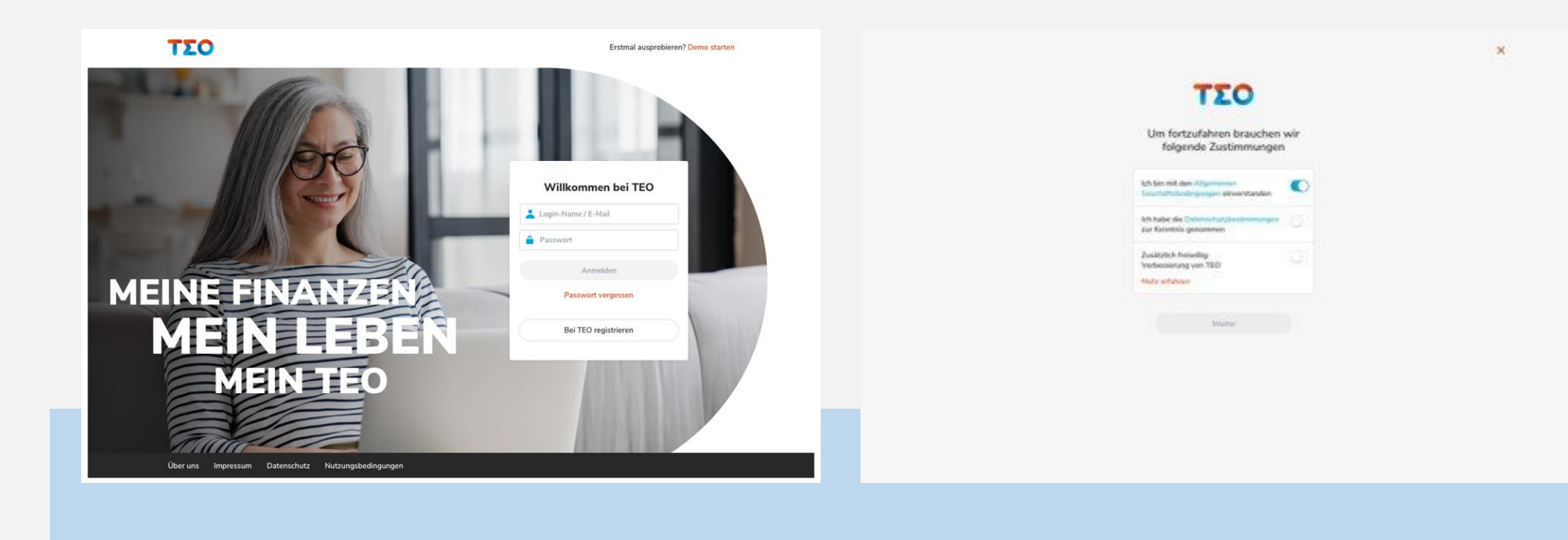

"Bei TEO registrieren" anklicken

1 2 Zustimmungen erteilen: AGB- und Datenschutz-Button anklicken zum Akzeptieren

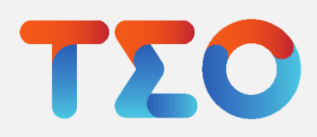

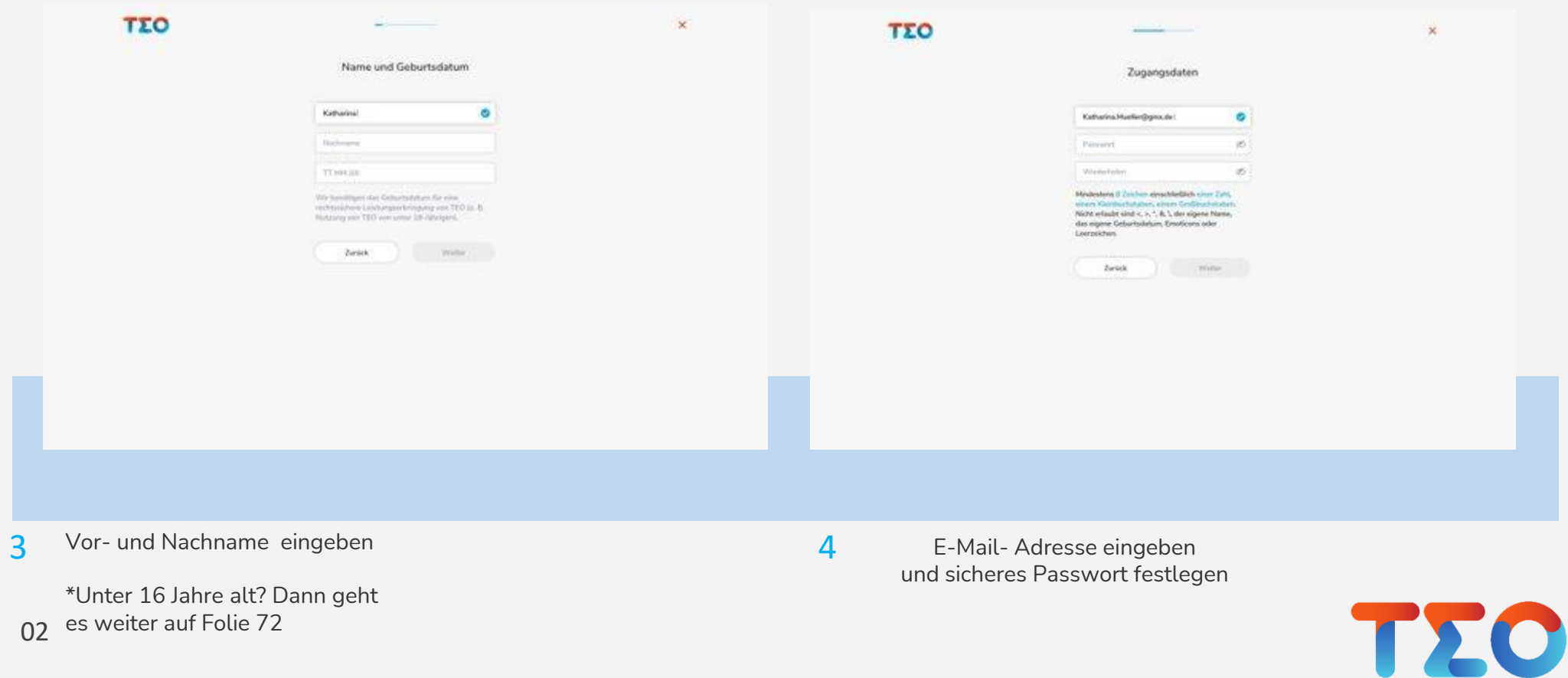

092 es weiter auf Folie 72

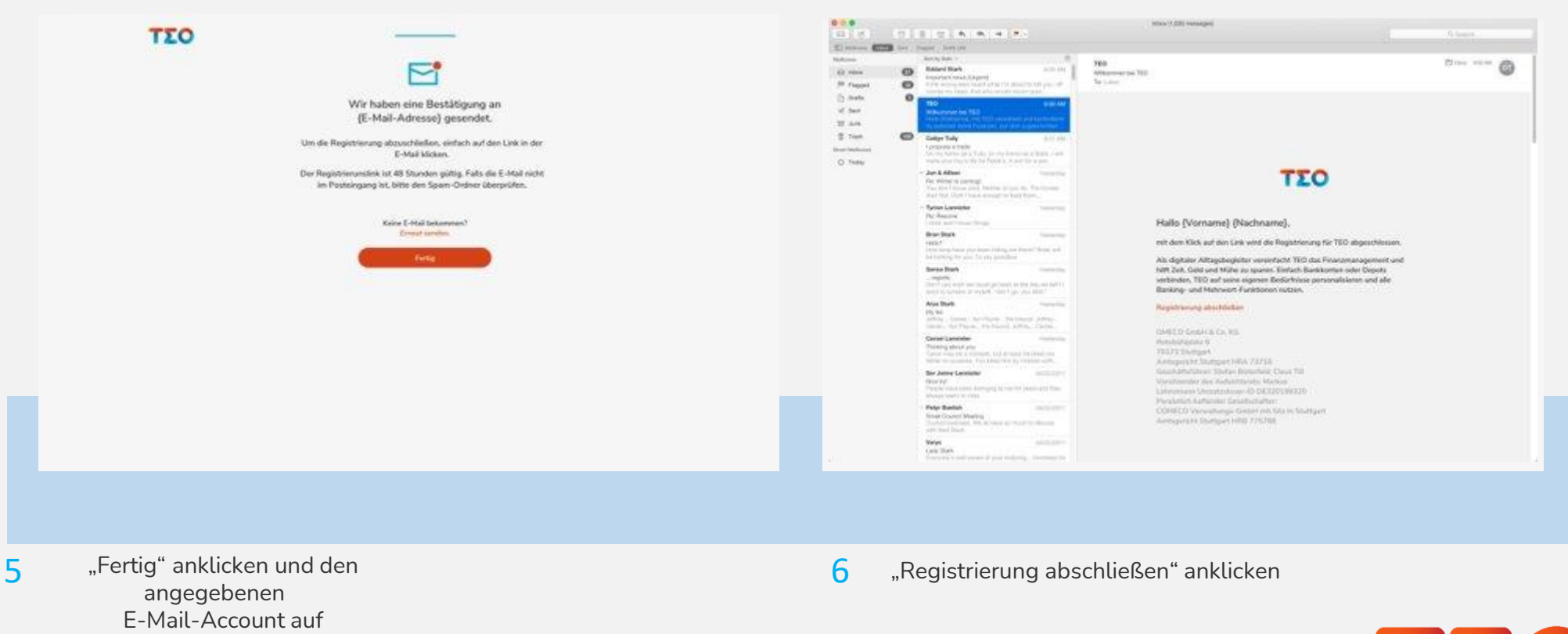

093 Registrierungsmail prüfen TZC

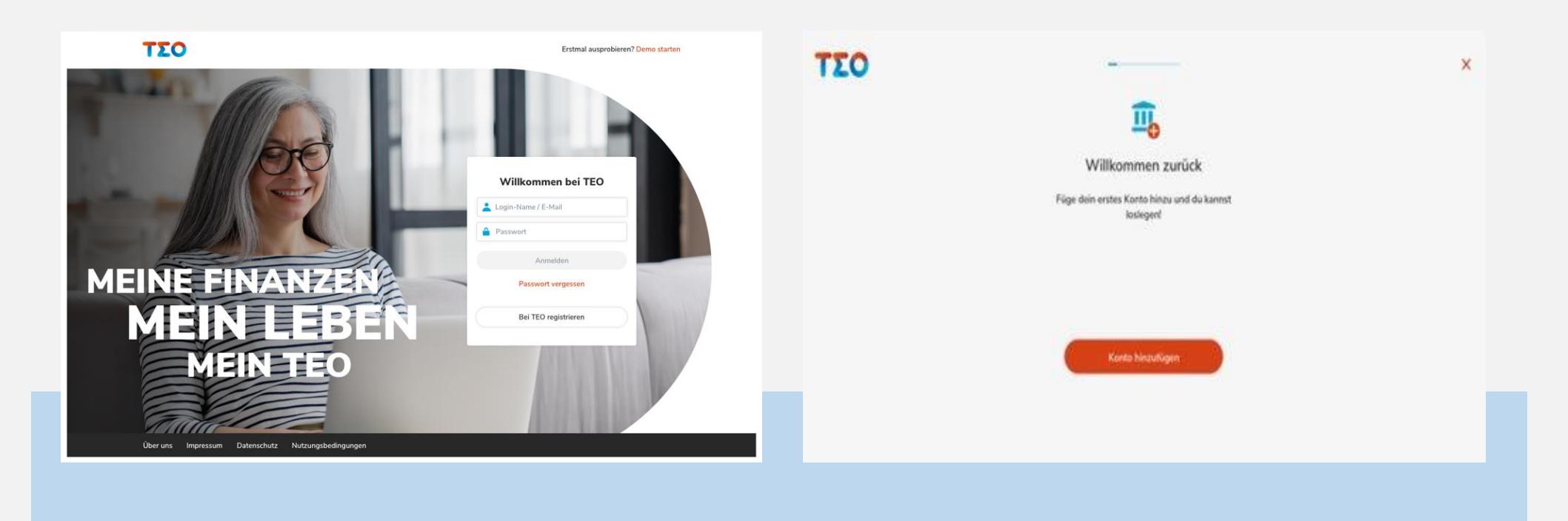

04 Login-Daten (Login-Name & Passwort) eingeben – anschließen auf "Anmelden" klicken 7 Login-Daten (Login-Name & National Communication of the Second Communication of the Second Communication of the Second Communication of the Second Communication of the Second Communication of the Second Communication of

"Konto hinzufügen" klicken

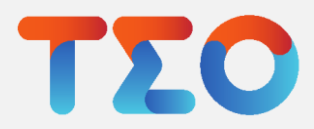

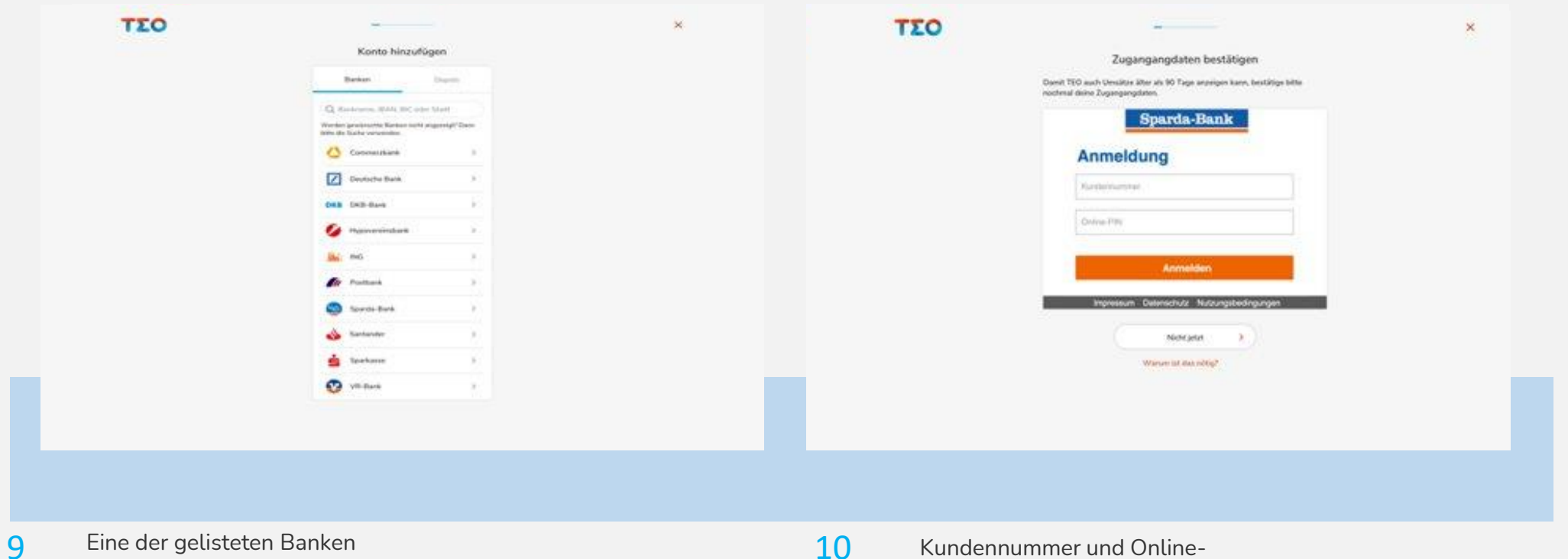

05 wählen oder die Suche verwenden, um eine Bank zu finden. Zusätzlich können auch Depots angebunden werden.

PIN eingeben und "Anmelden" anklicken

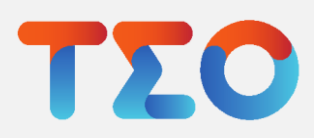

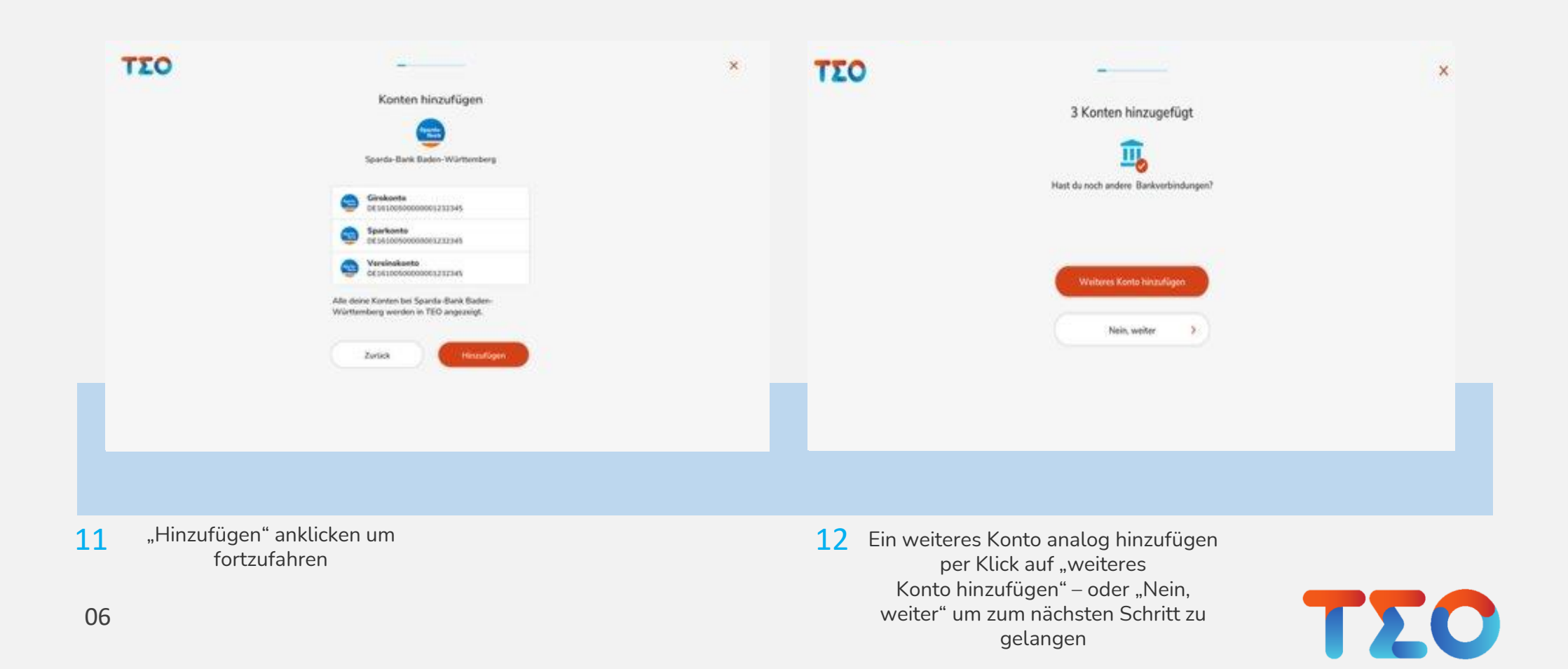

## TEO – Depotansicht

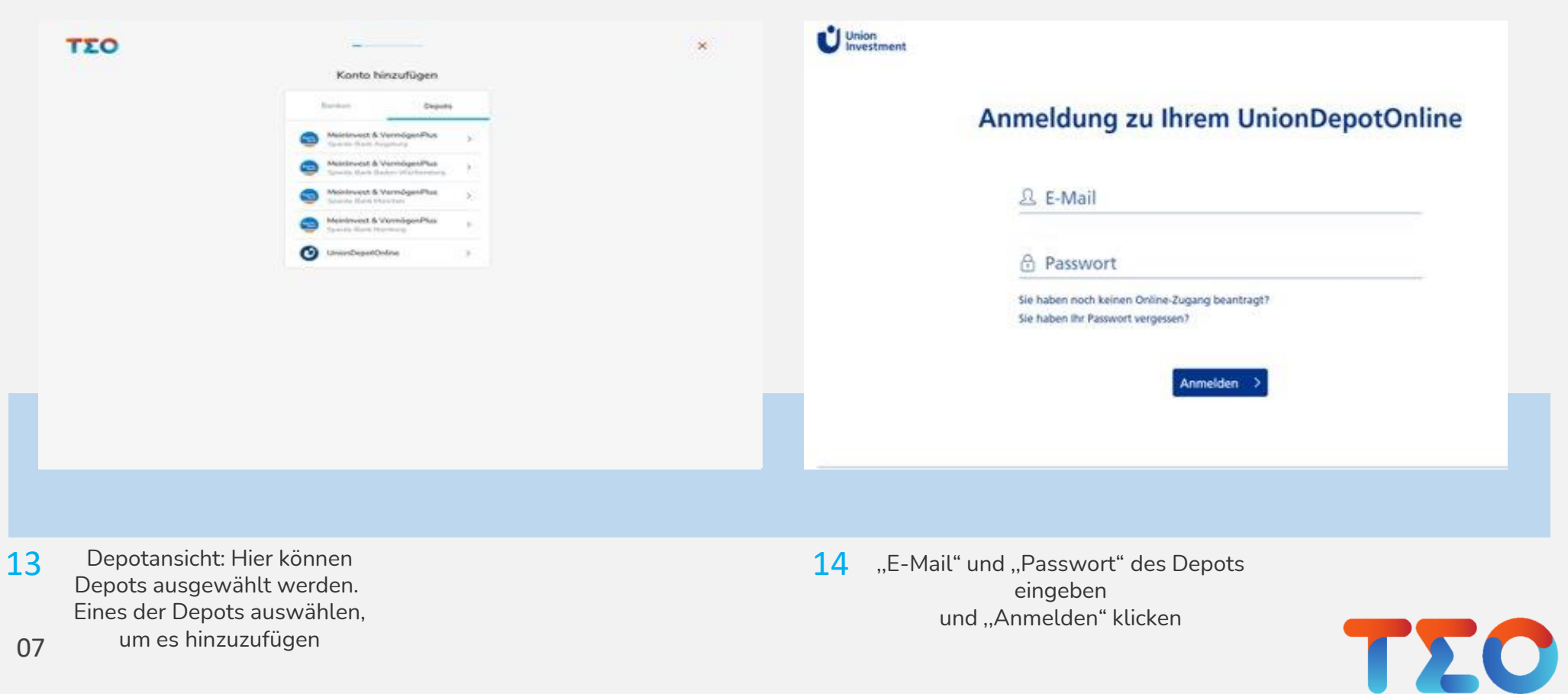

07

## TEO – Weiteres Konto hinzufügen

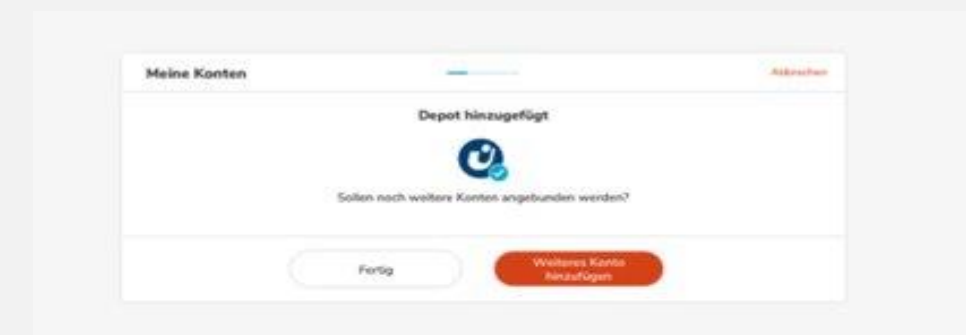

098 Ein weiteres Konto analog hinzufügen per Klick auf "weiteres Konto hinzufügen" – oder "Fertig" um zum nächsten Schritt zu gelangen. 15

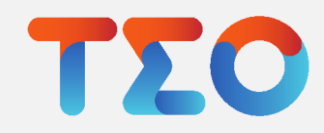

09

verwenden, um eine Bank zu finden. Zusätzlich können auch Depots angebunden werden.

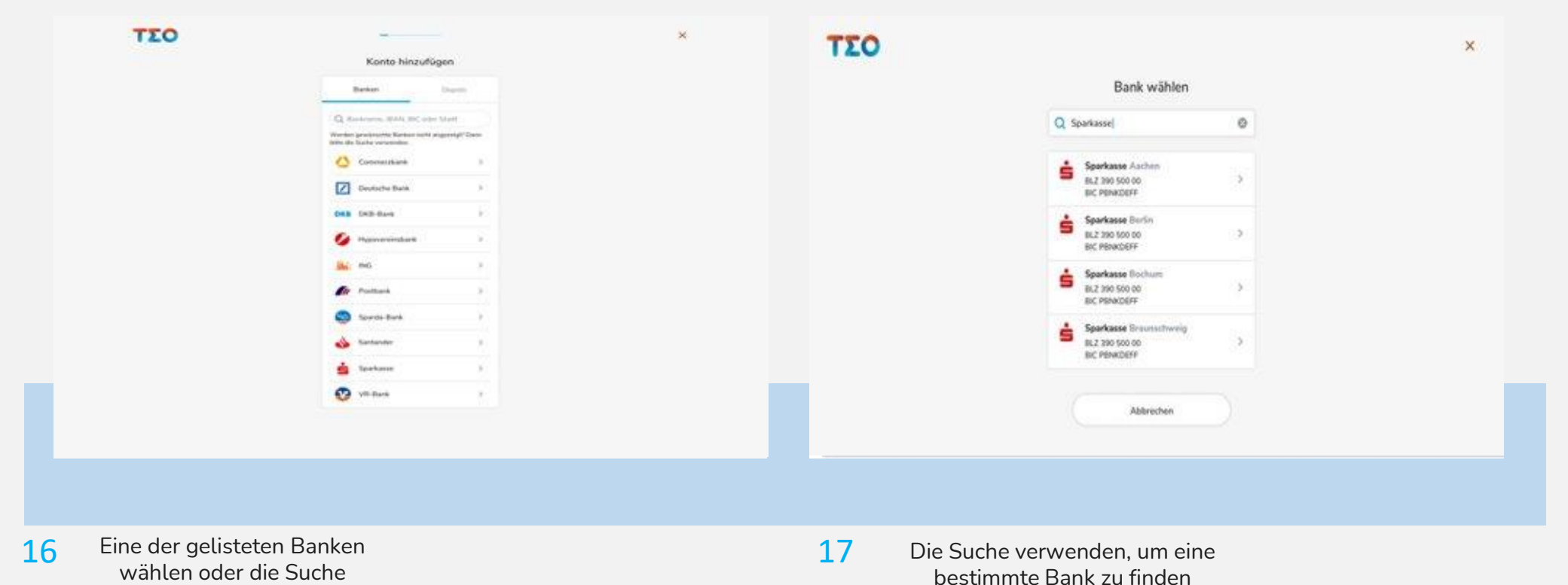

TZO

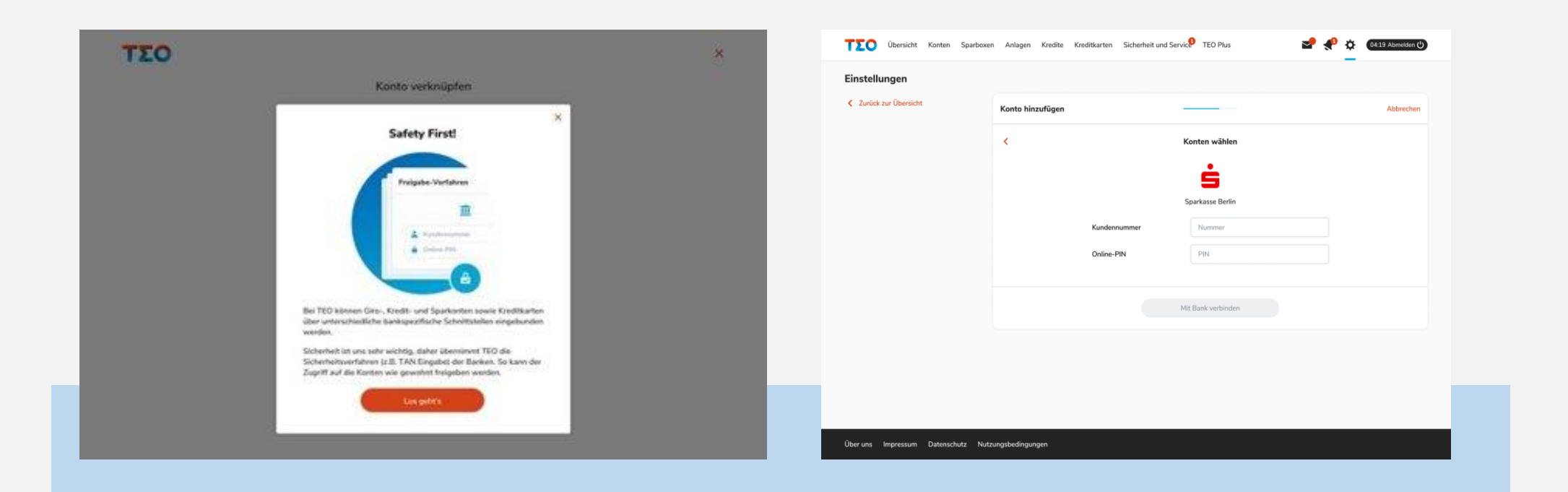

0910 Information zu verschiedenen Schnittstellen und den Sicherheitsverfahren lesen und auf "Los geht's" klicken, um fortzufahren 18 Information zu verschiedenen and andere and online-PIN der

einzubindenden Bank eingeben und dann auf "Mit Bank verbinden" klicken

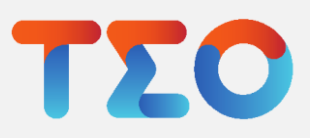

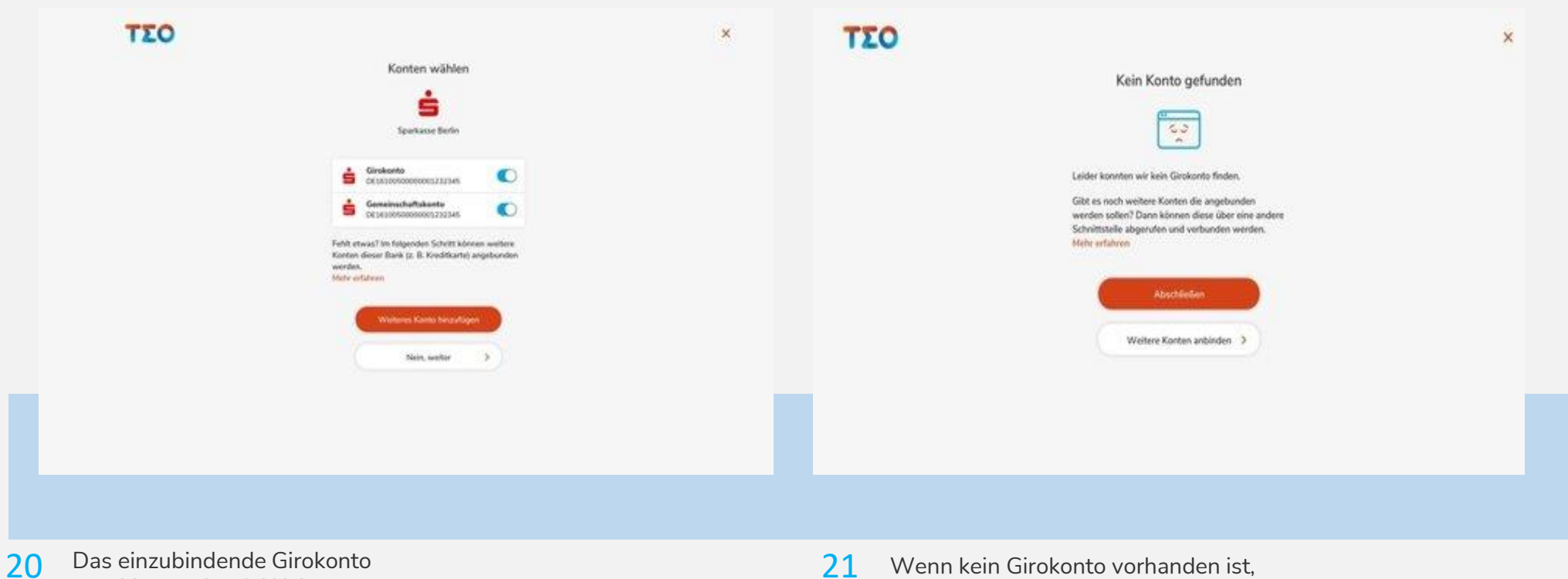

wählen und auf "Weiteres Konto hinzufügen" oder

11 auf "Nein, weiter" klicken

aber ein weiteres Konto der Bank angebunden werden soll, auf "Weitere Konten anbinden" klicken. Anderenfalls auf "Abschließen" klicken

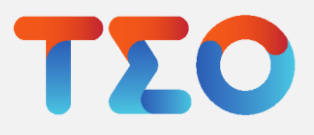

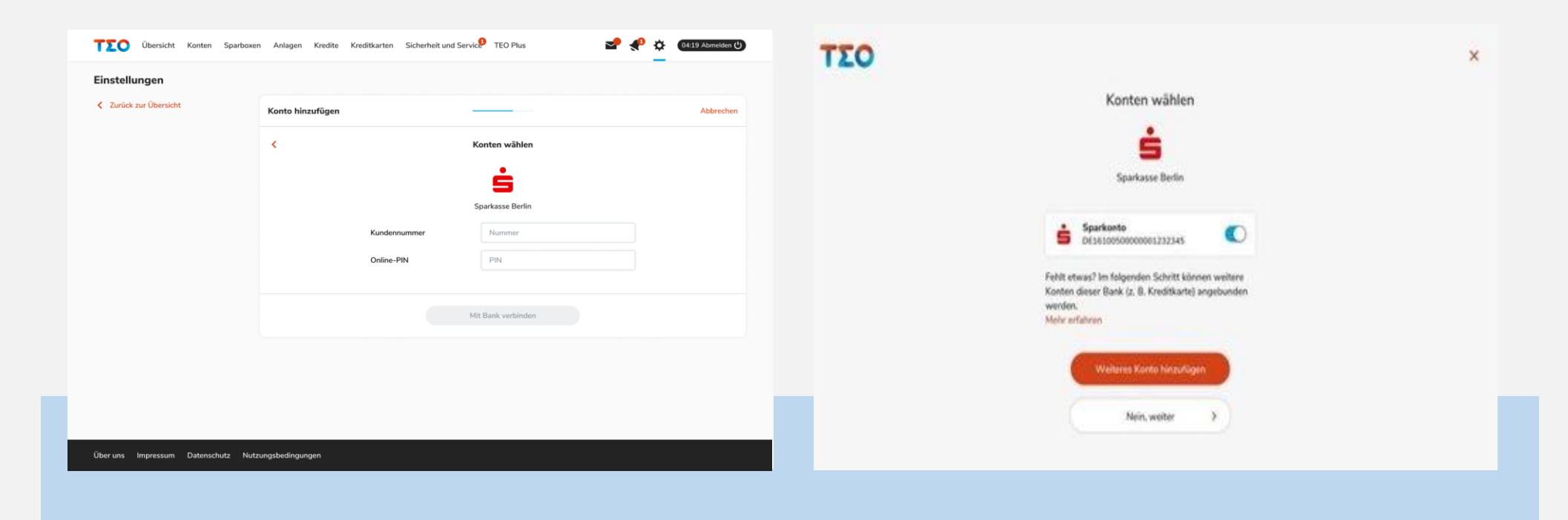

- 12 Sollen weitere Konten angebunden werden, so muss erneut die Kundennummer und Online-PIN eingegeben werden. Danach auf "Mit Bank verbinden" klicken
- 22 22 Sollen weitere Konten auswählen und Einzubindendes Konto auswählen und auf "Weiteres Konto hinzufügen" oder "Nein, weiter" klicken

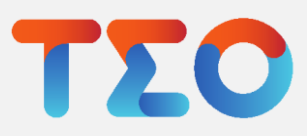

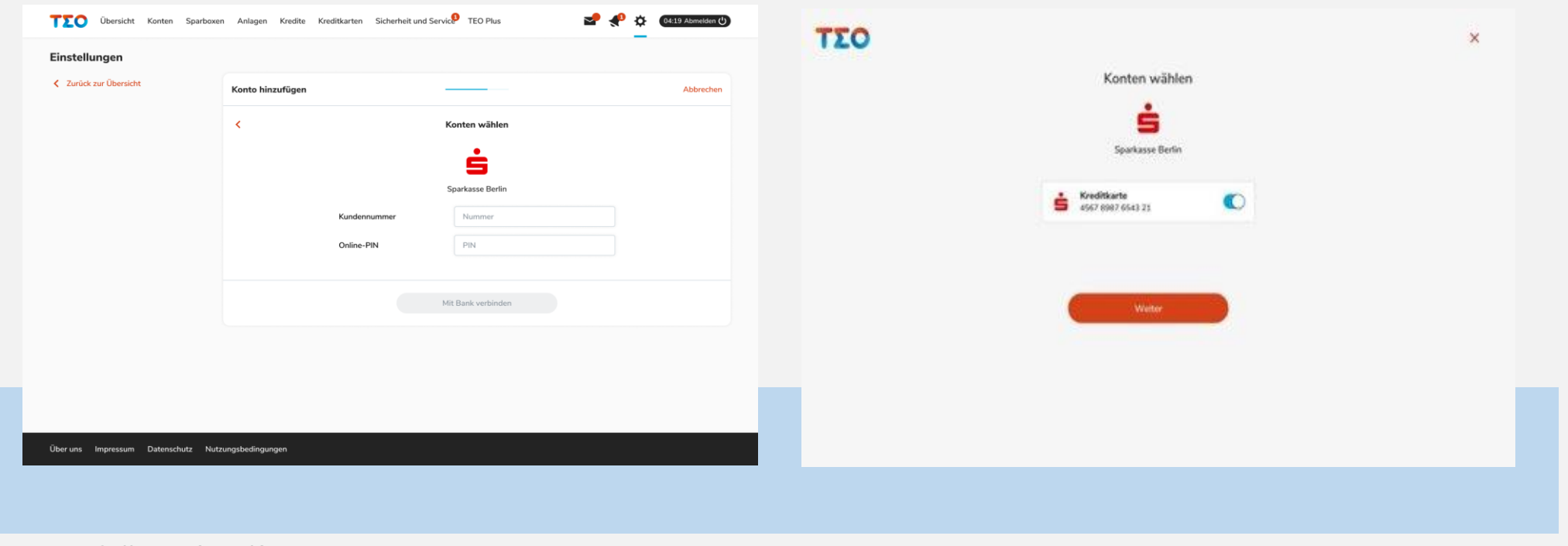

13 Sollen weitere Konten angebunden werden, so muss erneut die Kundennummer und Online-PIN eingegeben werden. Danach auf "Mit Bank verbinden" klicken

24 Sollen weitere Konten auswählen und der Eine auswählen und der Politike auswählen und der Sollen und der Ein auf "Weiter" klicken

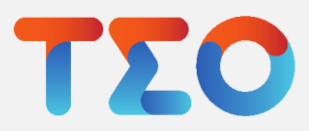

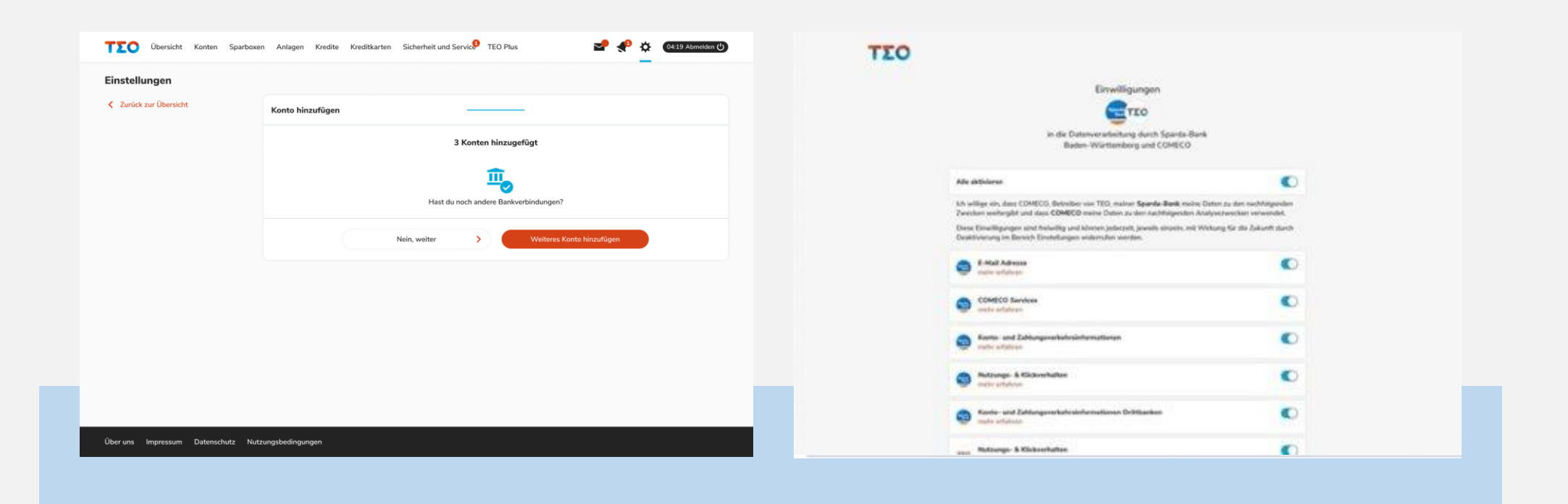

0914 Um eine weitere Bank hinzuzufügen "weiteres Konto hinzufügen" klicken oder "Nein, weiter", um zum nächsten Schritt zu gelangen 26 Um eine weitere Bank aus der Einsteinungseinwilligungen der Statten und der Politike ausgeseinwilligungen

zustimmen: entweder "Alle aktivieren" anklicken oder runterscrollen und einzelne Einwilligungen erteilen (siehe nächstes Bild)

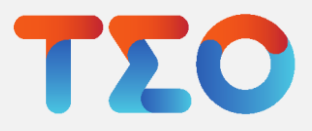

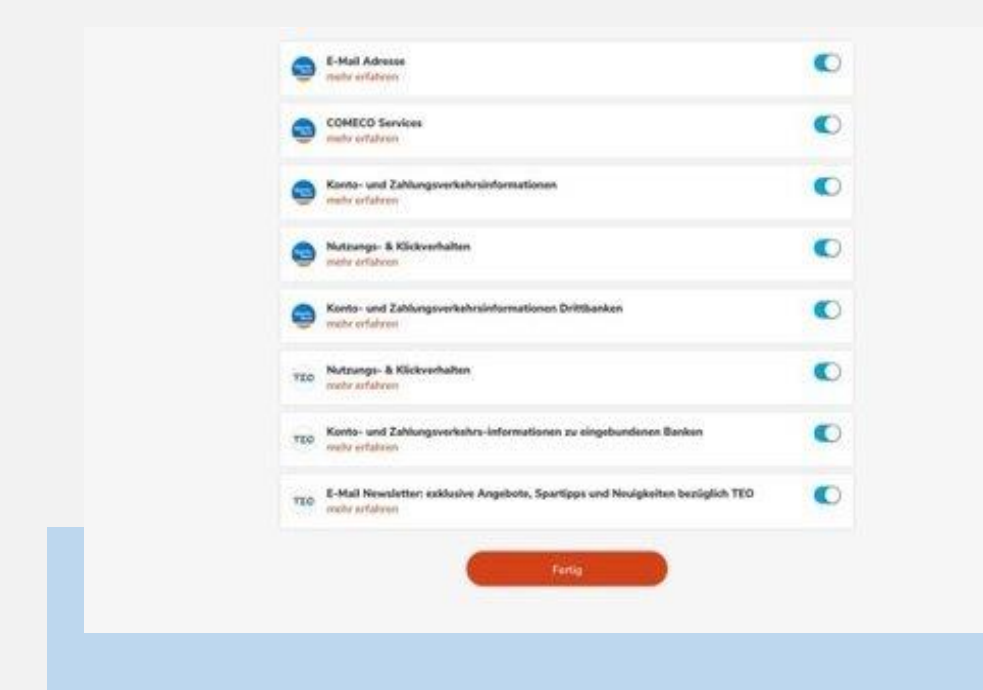

Fortsetzung des vorherigen Screens: Einwilligungen erteilen und Klick auf "Fertig" 28

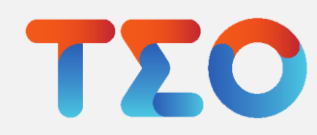

#### TEO – Konto und Profil

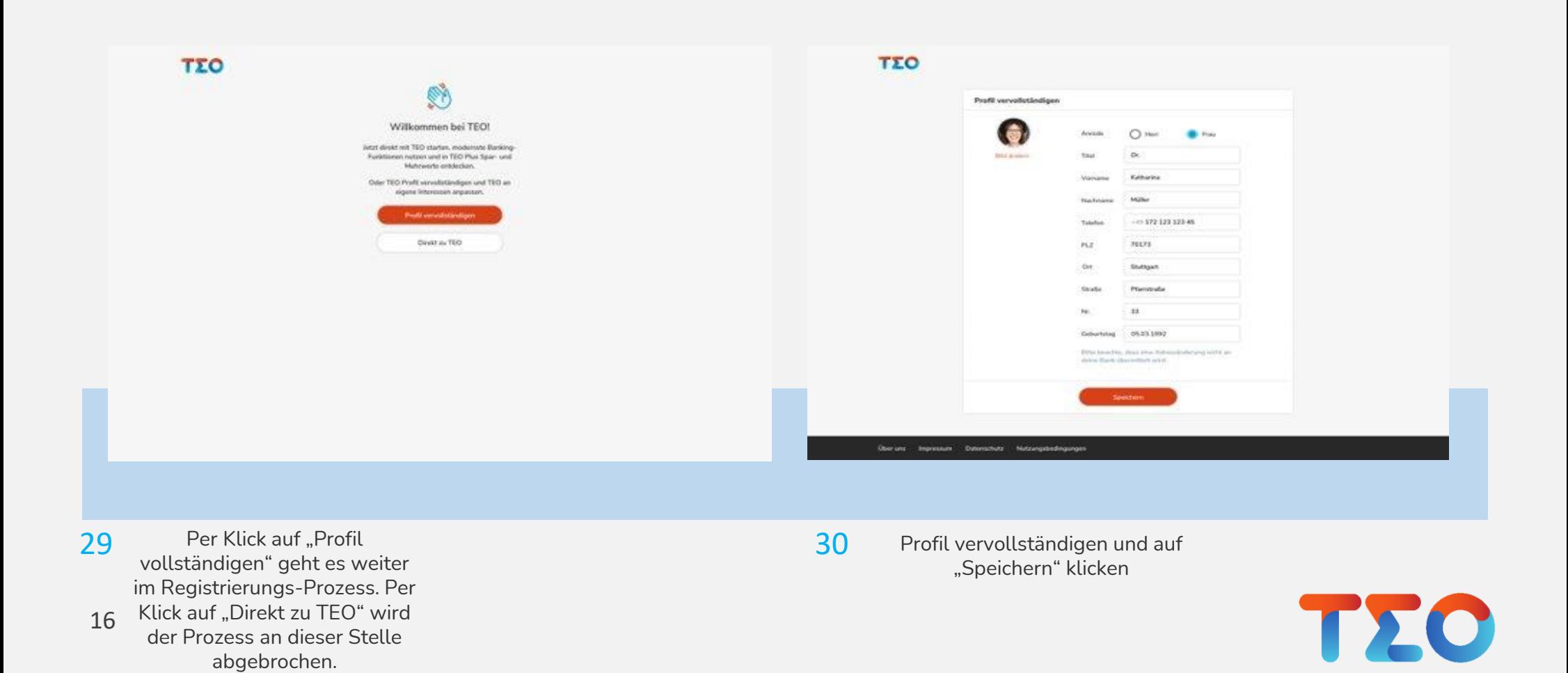

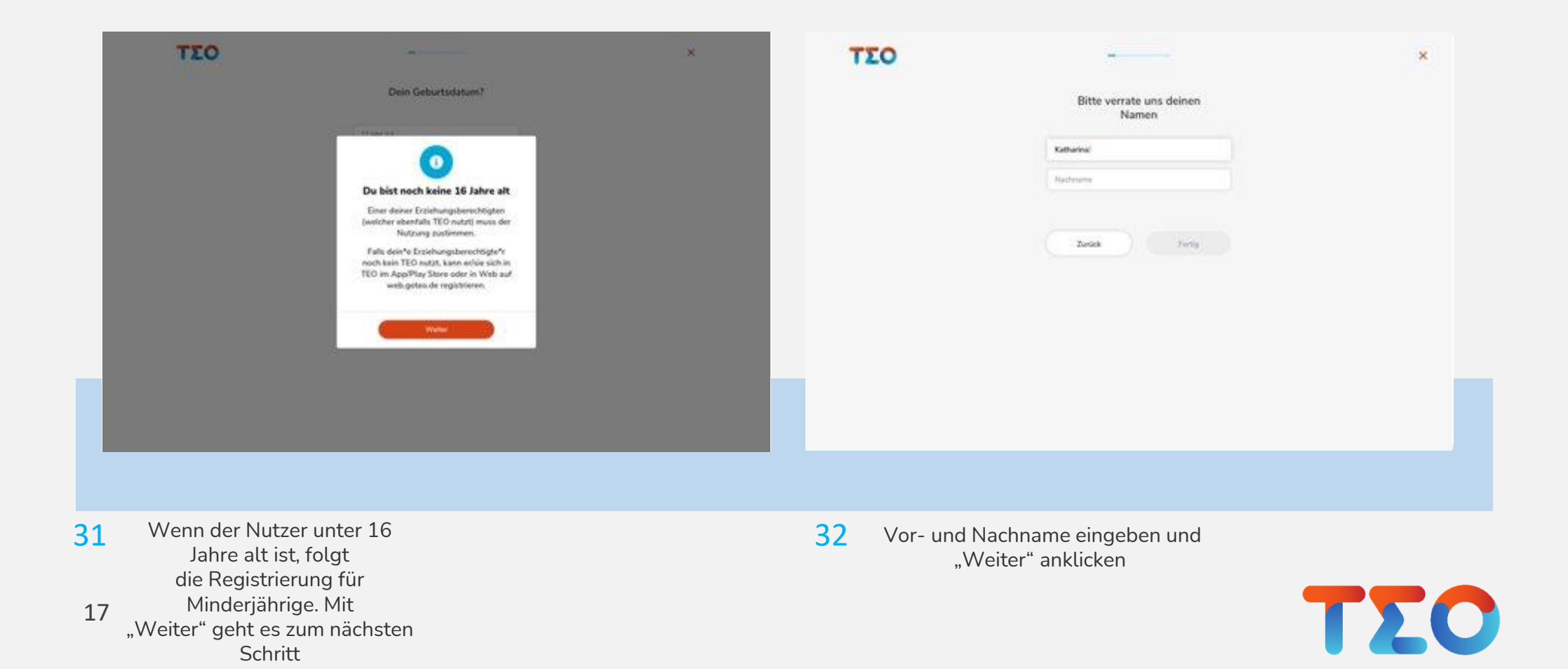

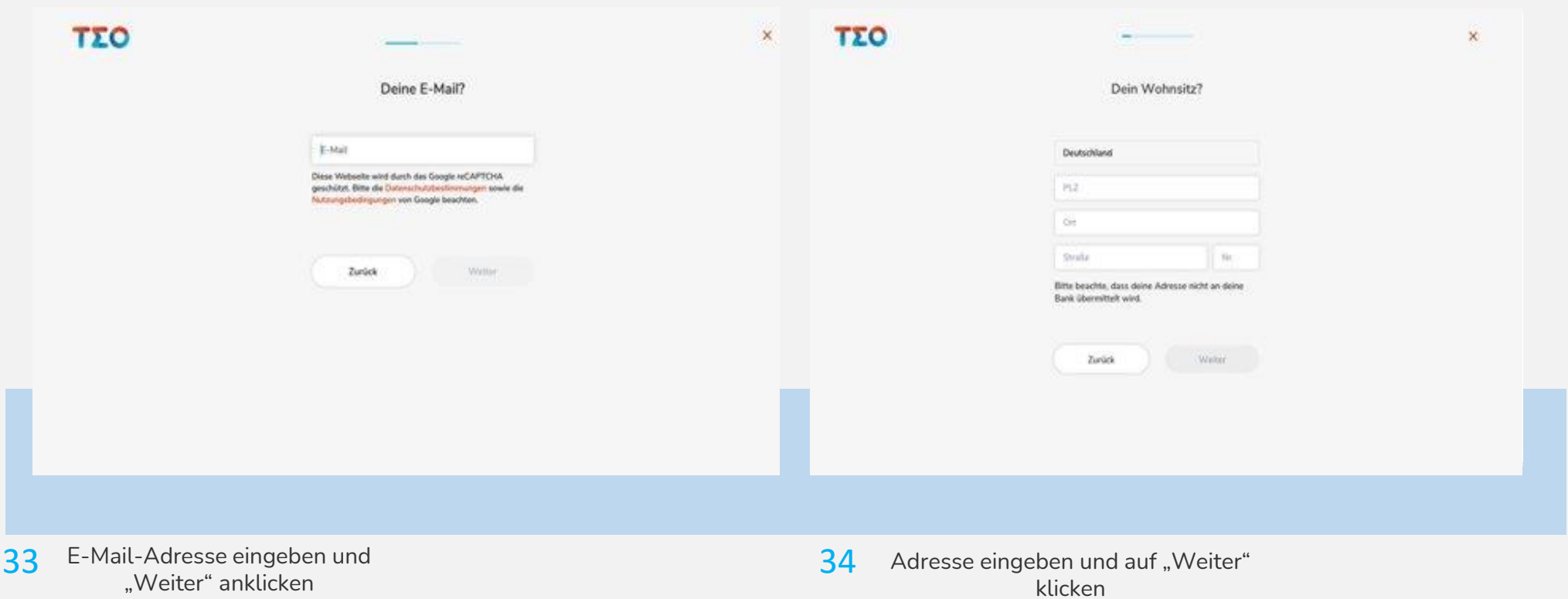

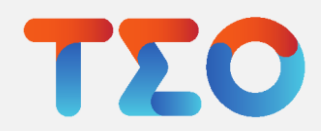

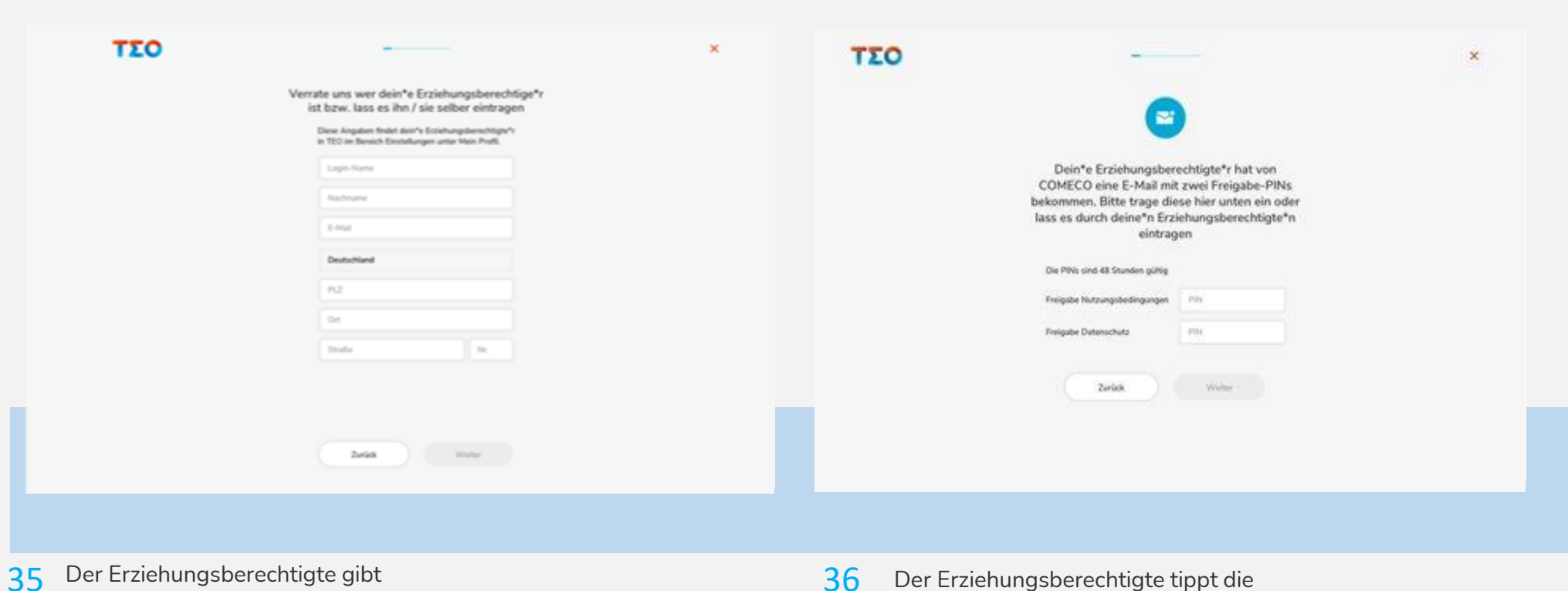

19 nun seine, in TEO hinterlegten, Daten ein und klickt auf "Weiter"

erhaltenen PINs (s. nächster Screen) in die Felder ein und klickt anschließend auf "Weiter"

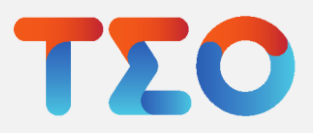

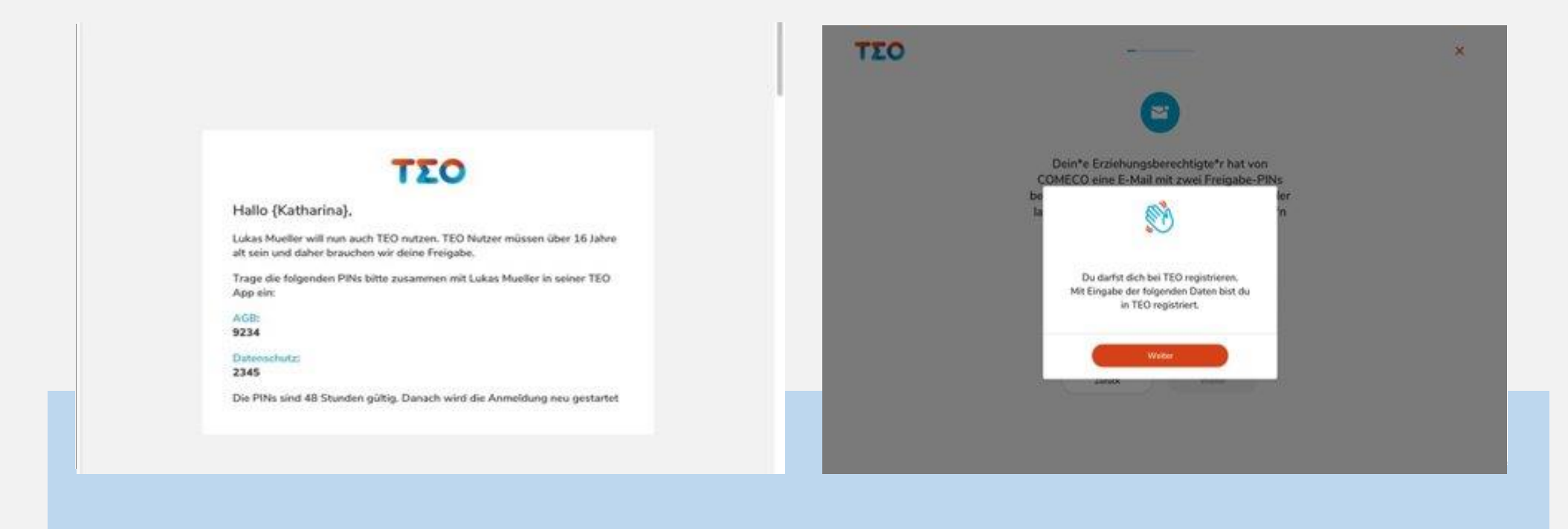

So sieht die E-Mail aus, die der Erziehungsberechtigte von uns erhält 37 So sieht die E-Mail aus, die der Mail aus die der Manus der PINS erfolgt die Basic State der PINS erfolgt die

Bestätigung. Mit "Weiter" geht's zum nächsten Schritt

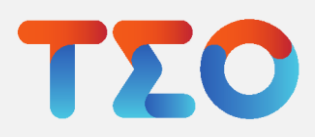

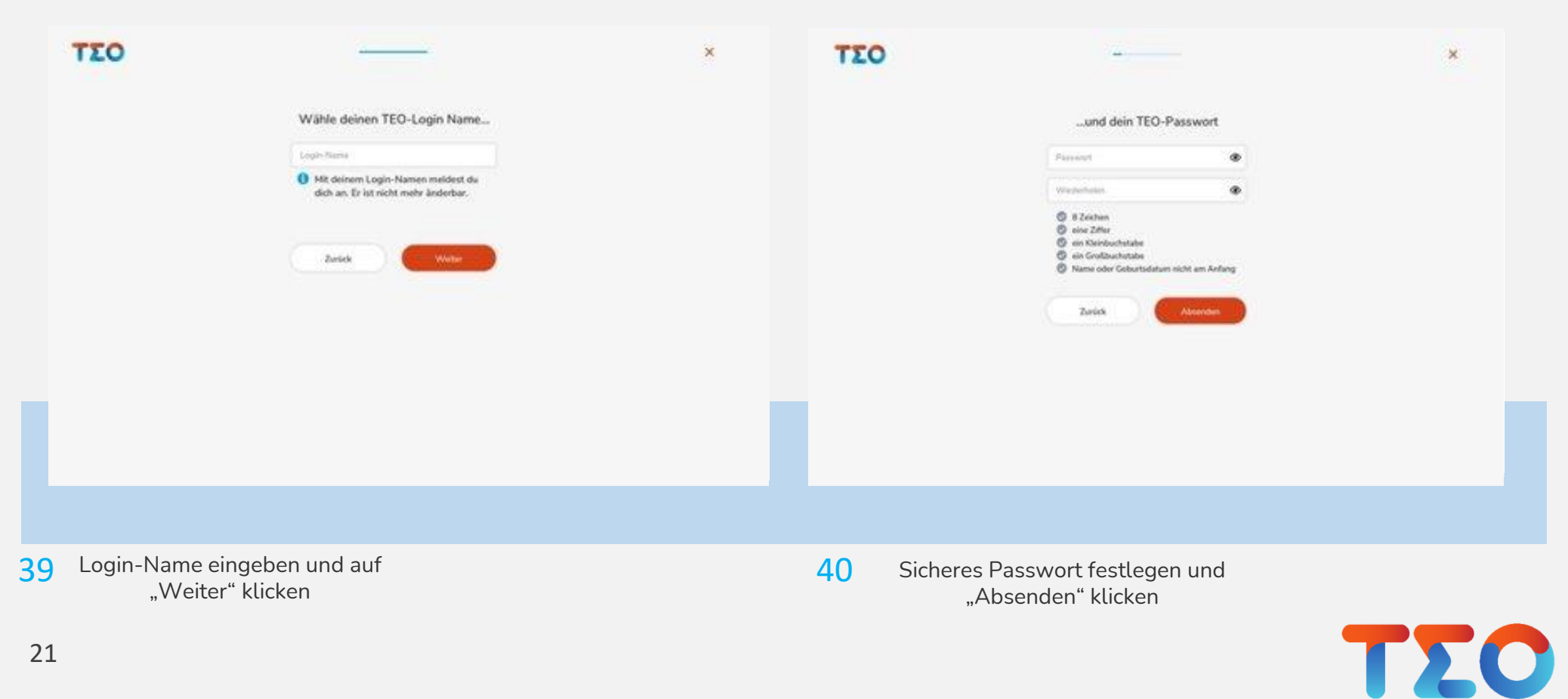

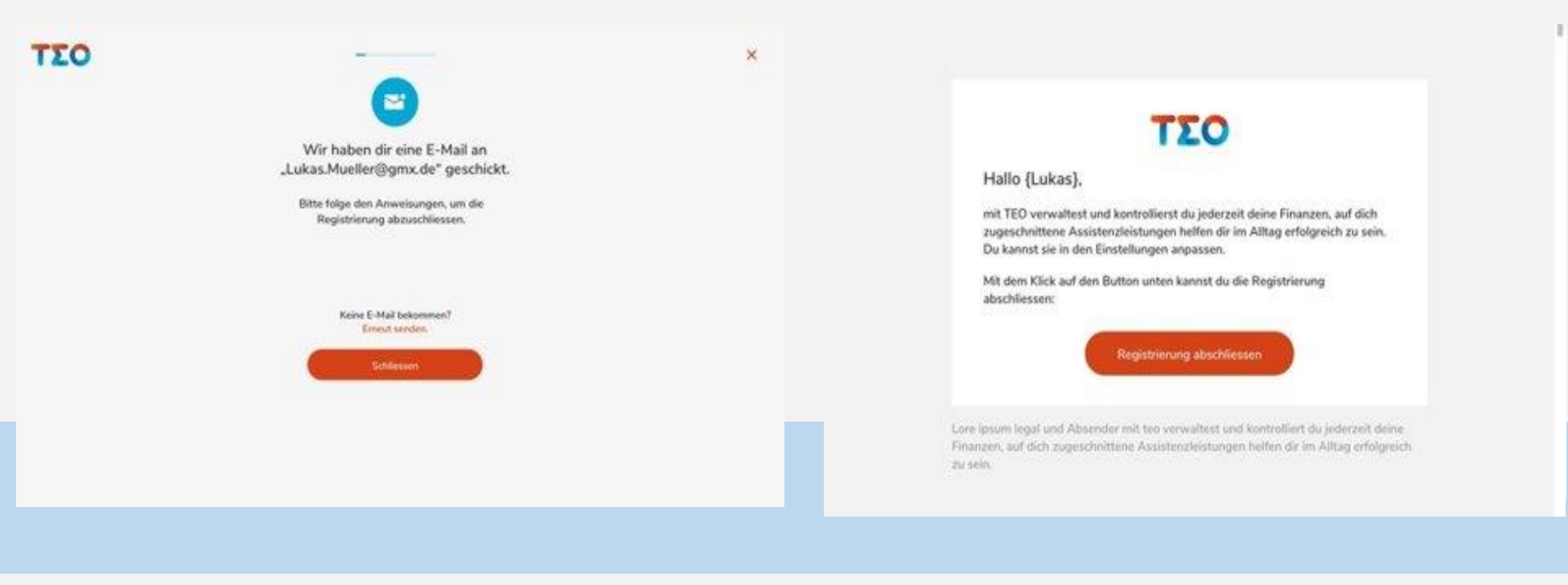

"Schließen" anklicken und den angegebenen E-Mail-Account auf Registrierungsmail prüfen

41 "Schließen" anklicken und den eine abschließen" anklicken und den eine abschließen anklicken anklicken

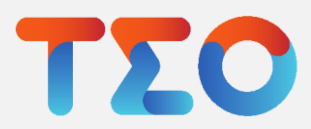

## TEO Banking – Kontoübersicht

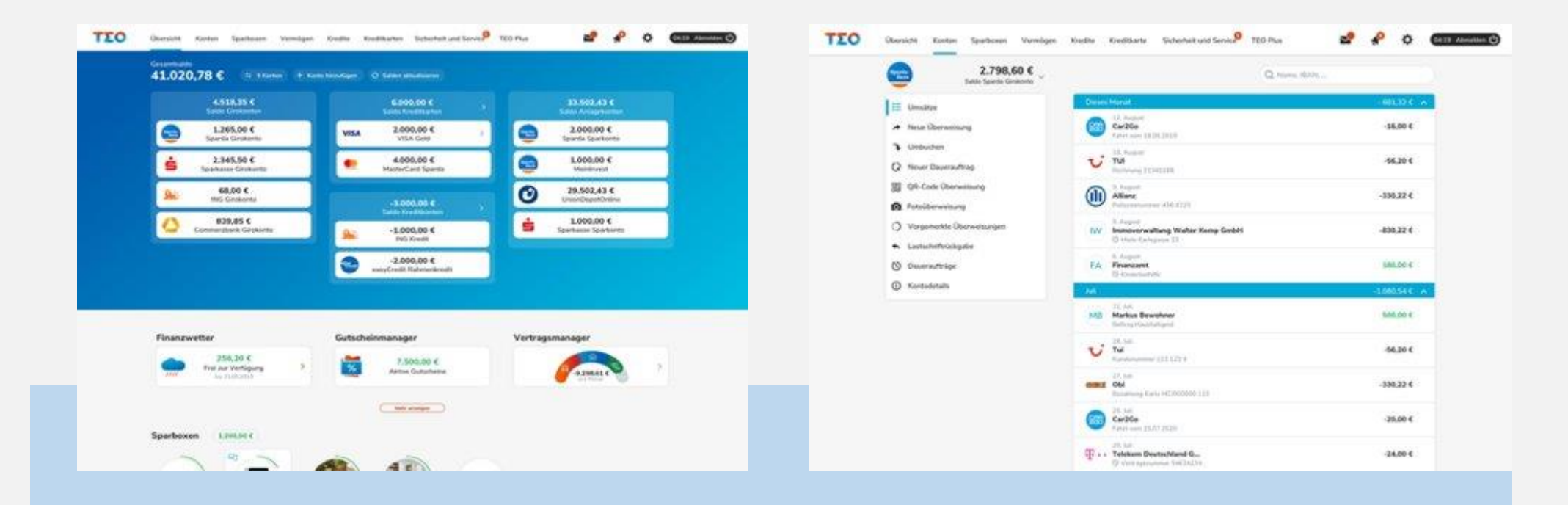

- 0923 Die Übersicht zeigt alle eingebundenen Konten auf einen Blick. Diese werden in die Kategorien Girokonten, Anlagekonten, Kreditkonten und Kreditkarten eingegliedert. Auf ein Konto klicken, um Details zu sehen. 43 Die Übersicht zeigt alle eingebundenen der anten die Umsätze eines der Ausweise Eines der Ausweise Eines der A
	- Kontos angesehen werden. Auf eine Transaktion klicken, um Details zu erhalten.

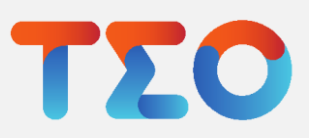

## TEO Banking – Kontoübersicht Umsatzdetails

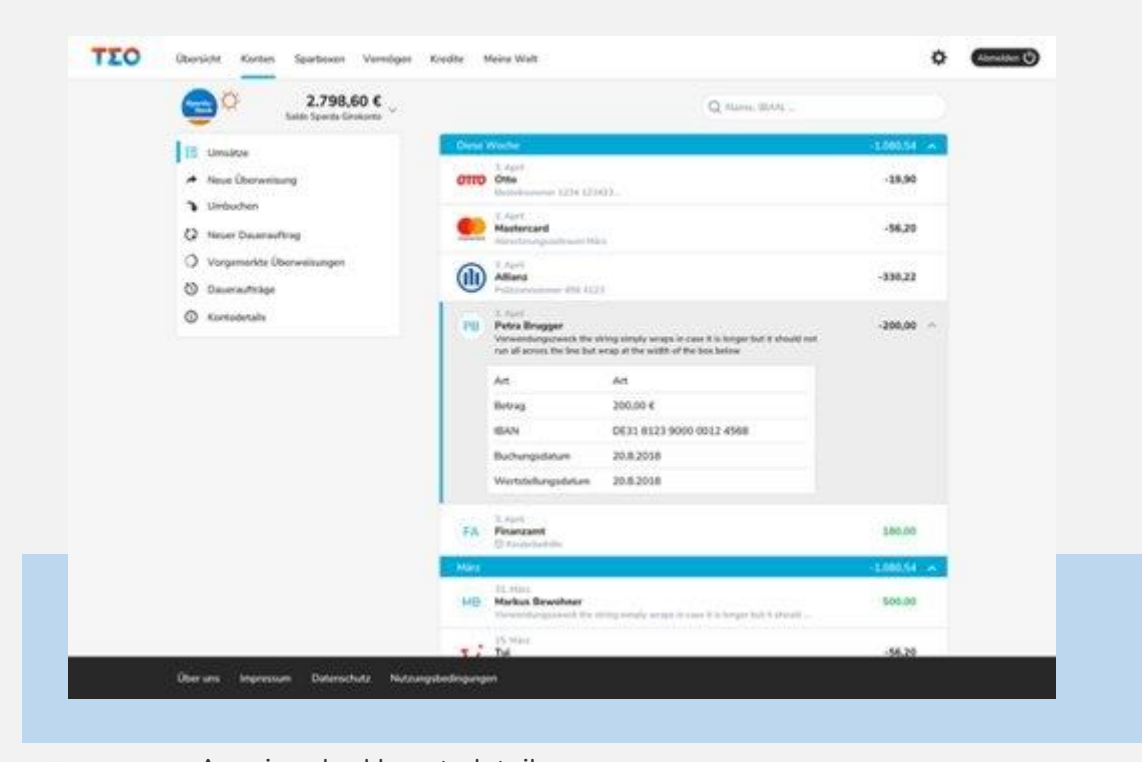

45 Anzeige der Umsatzdetails

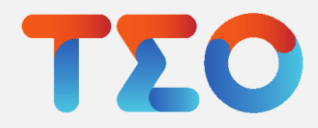

## TEO Banking – Kreditübersicht

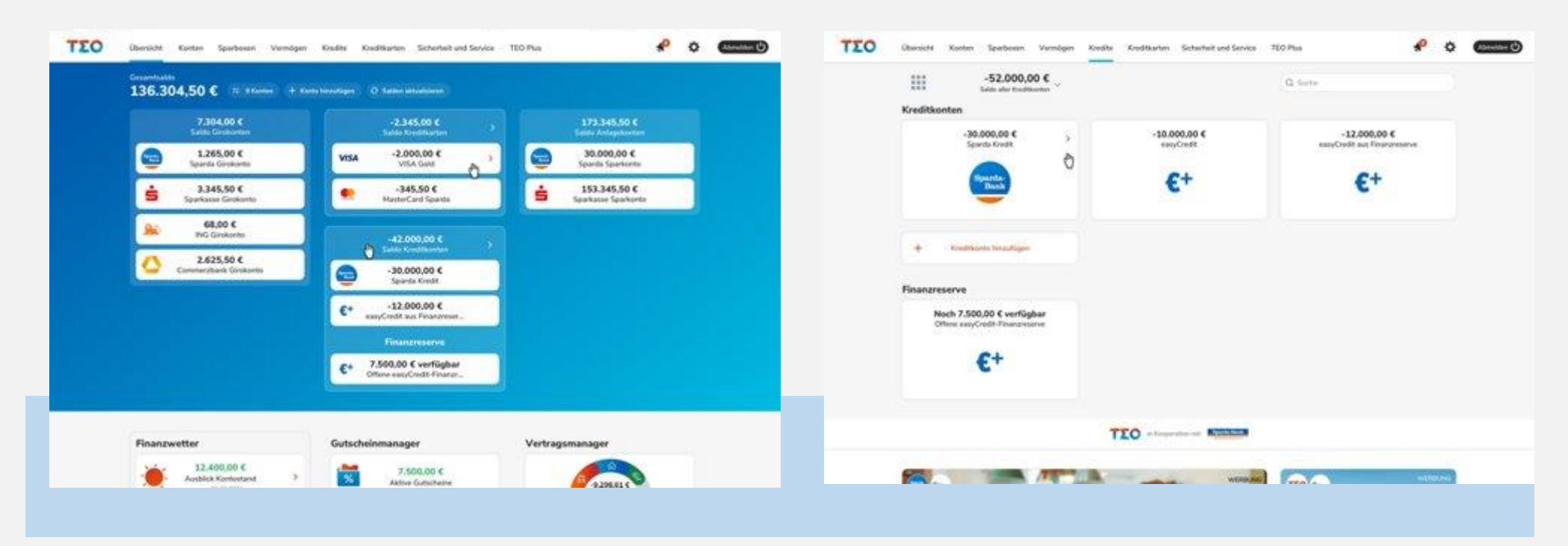

46 Wenn Kreditkonten vorhanden sind, dann 1988 von der Mit Klick auf die Kategorie und die Kategorie von der Kategorie und die Kategorie und die Kategorie und die Kategorie und die Kategorie und die Kategorie und die Kateg sind diese auf der Startseite auch zu sehen

Kreditkonten erscheinen die Details der Kreditkonten sowie easyCredit und Finanzreserven

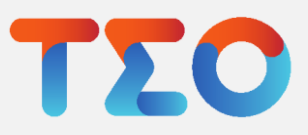

#### TEO Banking – Kreditübersicht

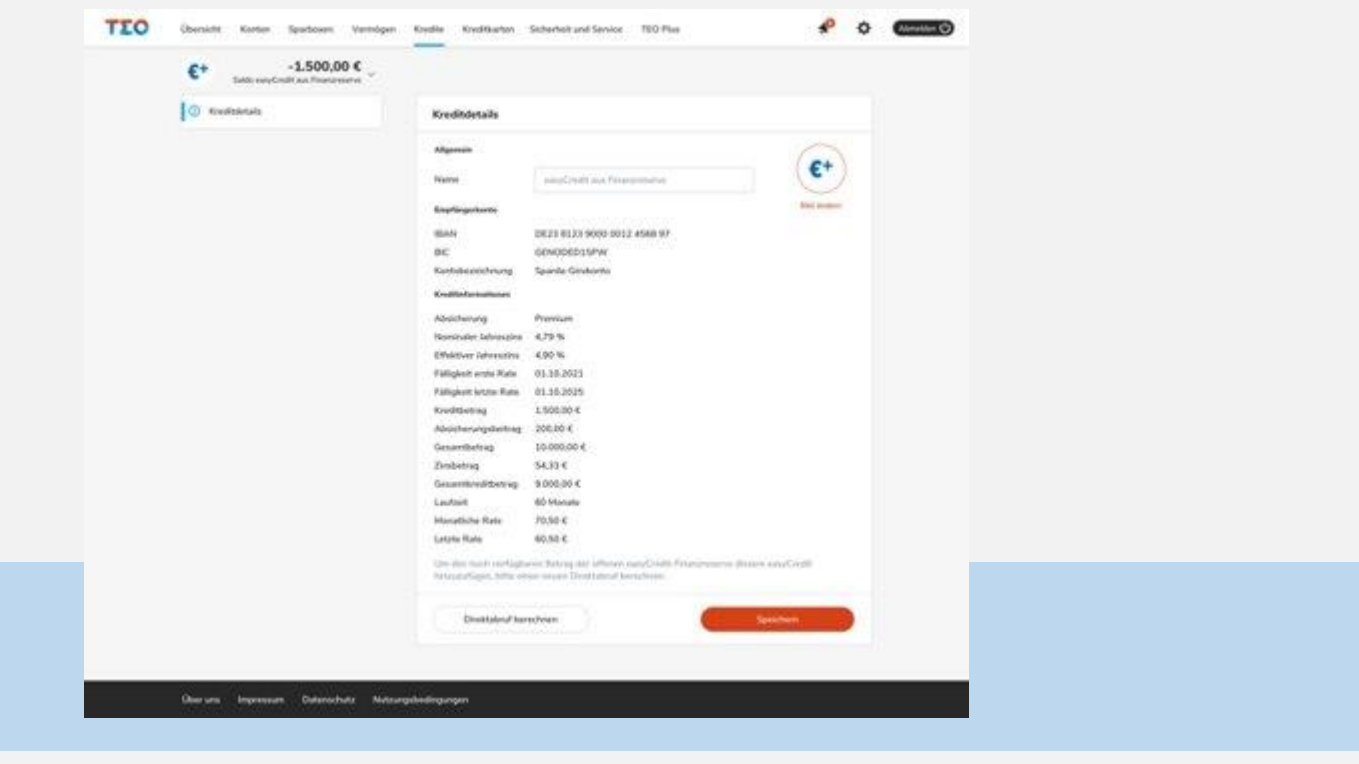

Anzeige der Kreditdetails mit einzelnen Kreditinformationen. Bei der Finanzreserve kann auch der Direktabruf gestartet werden. 48

0926

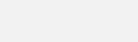

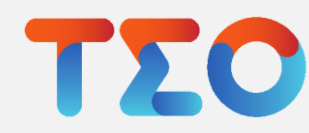

## TEO Banking – Kreditantrag erstellen

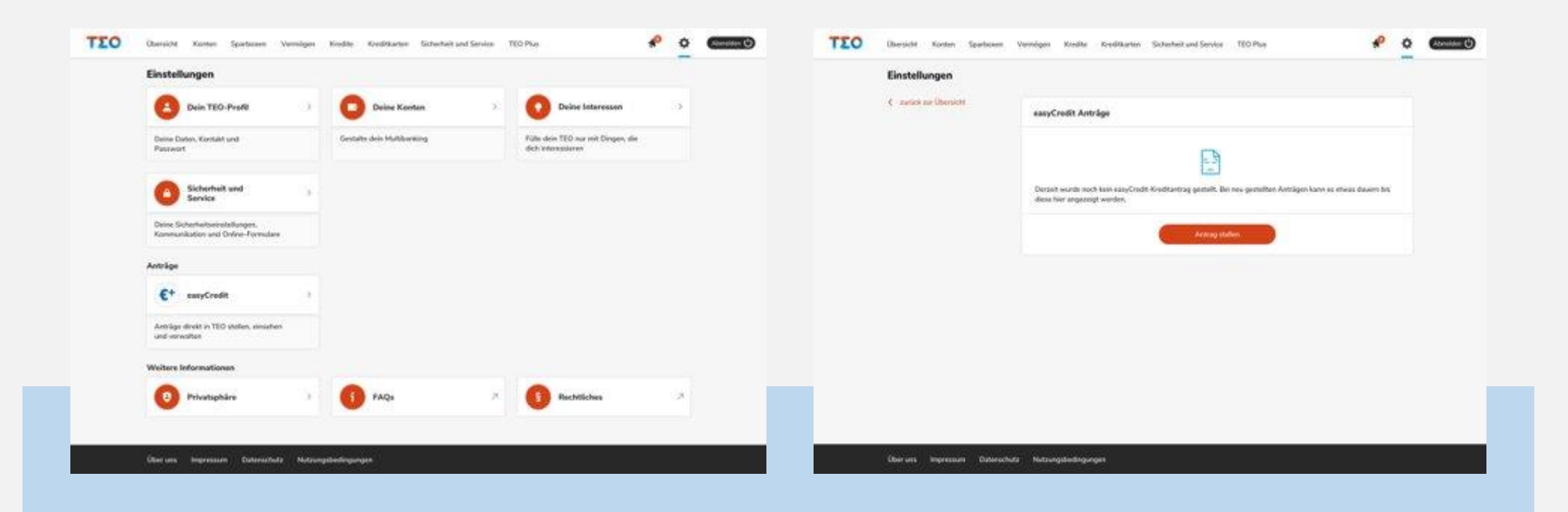

Über ,,Einstellungen" können easyCredit Anträge gestellt, eingesehen und verwaltet 49 Um einen easyCredit Antrag zu

27 werden. stellen einfach auf ,,Antrag stellen" klicken. Falls schon ein Antrag besteht können hier die Details eingesehen werden. Siehe Folie 85.

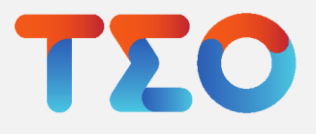

## TEO Banking – Kreditübersicht

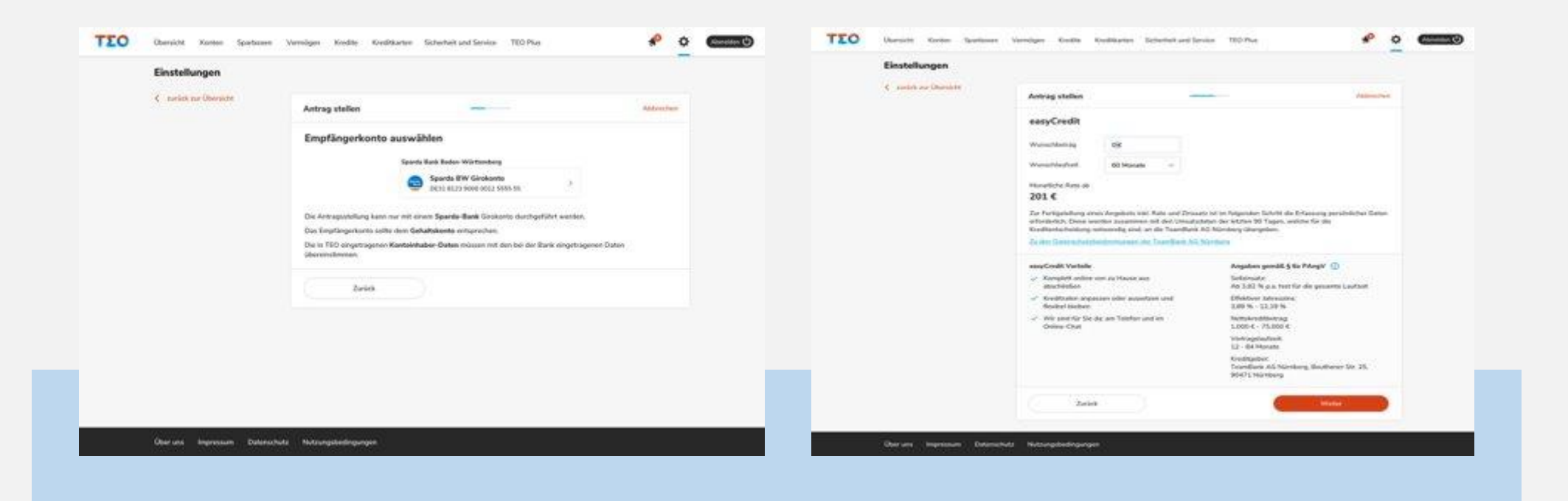

Falls schon ein Kreditantrag gestellt wurde kann dieser mit Klick auf "Kreditantrag" eingesehen werden. 51 Falls schon ein Kreditantrag and the seasyCredit Antrages.

Auf ,,Auftrag bearbeiten", um etwas zu verändern

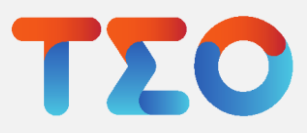

## TEO Banking – Kreditantrag erstellen

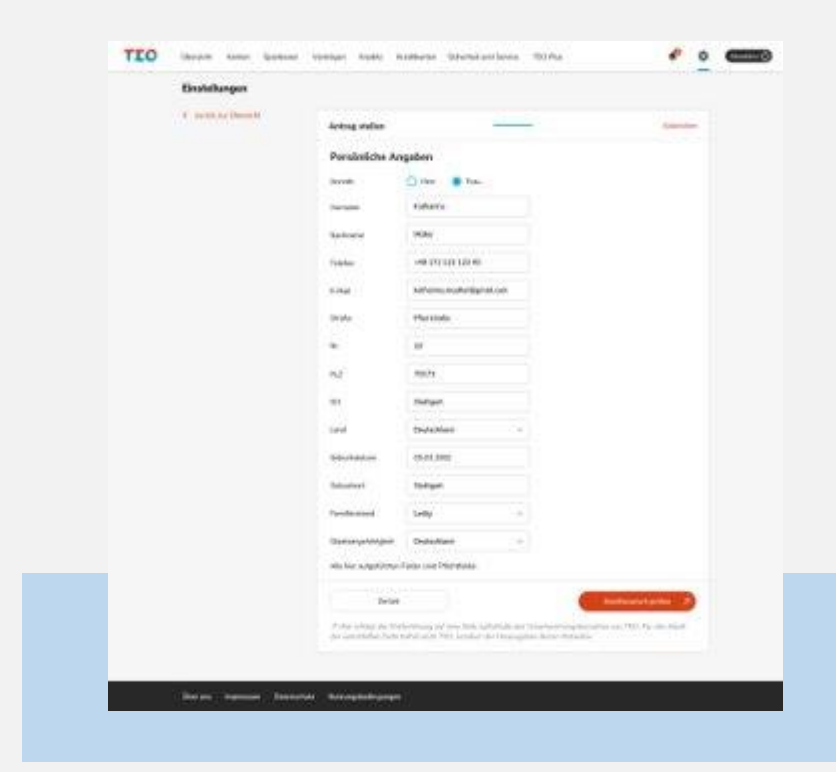

Persönliche Angaben ausfüllen und auf "Kreditwunsch prüfen", um zum nächsten Schritt zu gelangen 53

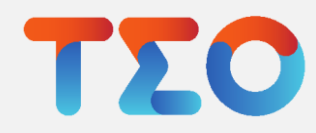

## TEO Banking – Kreditübersicht

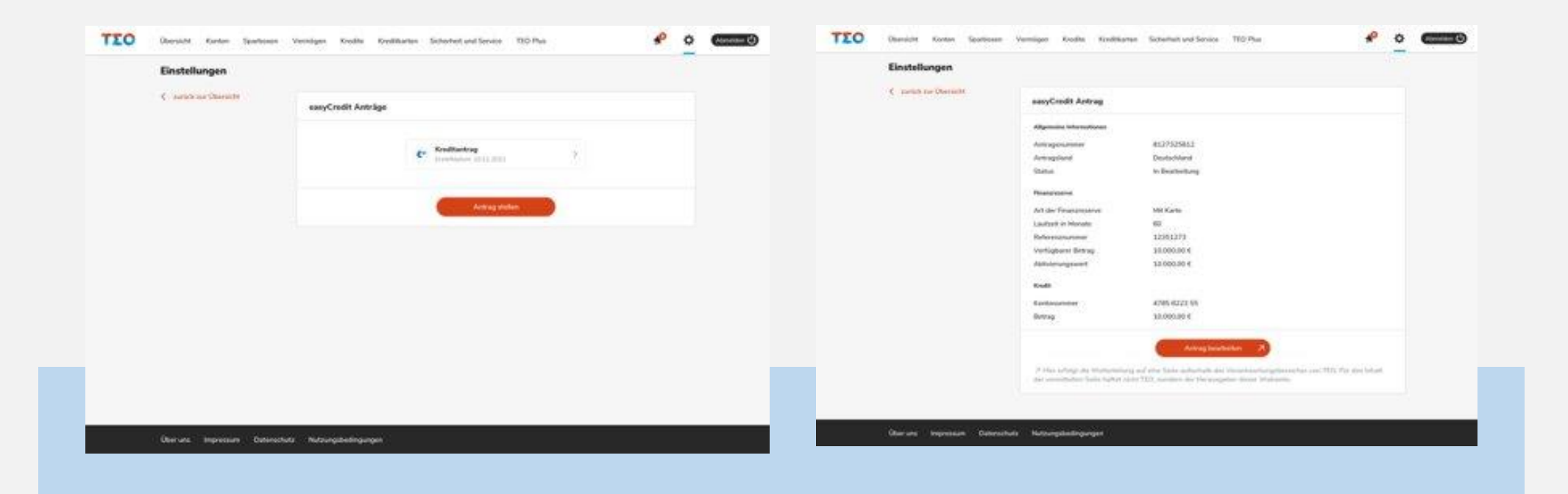

Zunächst muss ein Empfängerkonto ausgewählt werden. Dabei Hinweise beachten. 54 Zunächst muss ein Einstein der Statte der Statte der Statte und Wünschlaufzeit

auswählen. Daraus berechnet sich die monatliche Rate. Hinweise beachten. Auf "Weiter" um fortzufahren.

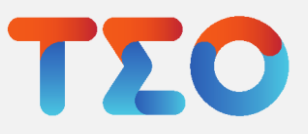

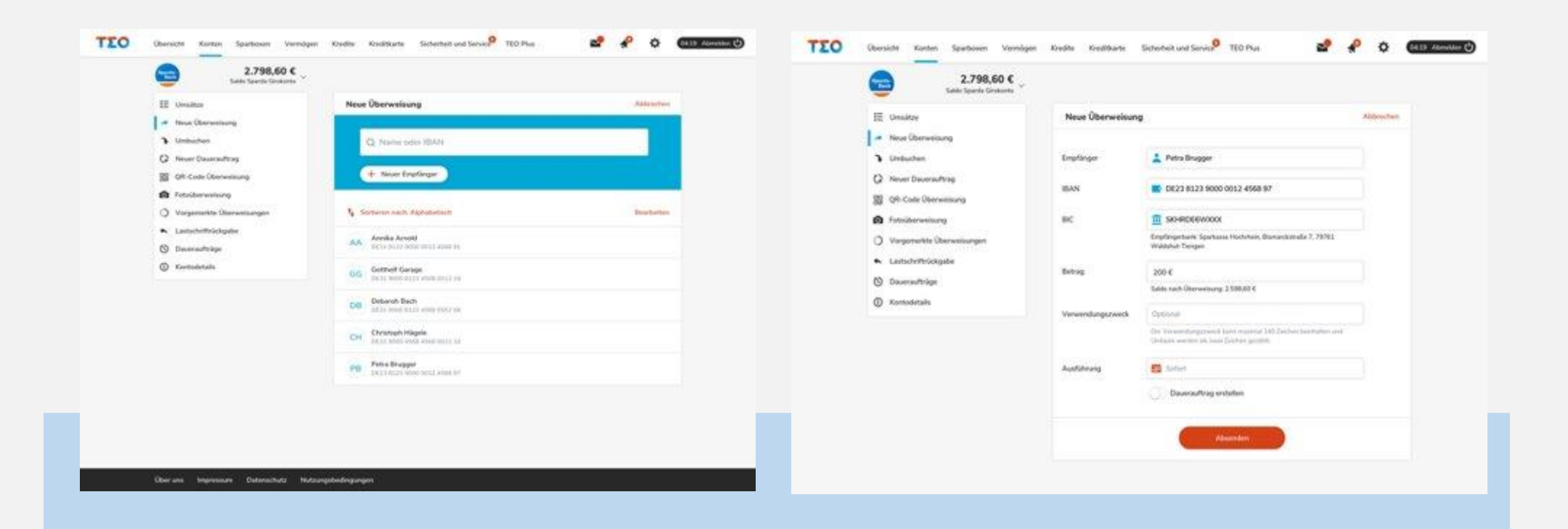

31 Zur Überweisung gelangt man über die 56 57 Überweisungsdetails eingeben: Navigationsleiste per Klick auf "Konto" und Klick auf "Neue Überweisung" -Klick auf "Neuer Empfänger" oder Auswahl aus Liste der "am häufigsten verwendeten Empfänger"

Betrag und Verwendungszweck eingeben, Angabe ob es ein Dauerauftrag ist und Ausführungsdatum. Fortsetzen der Überweisung per Klick auf "Absenden"

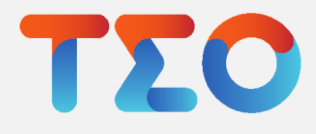

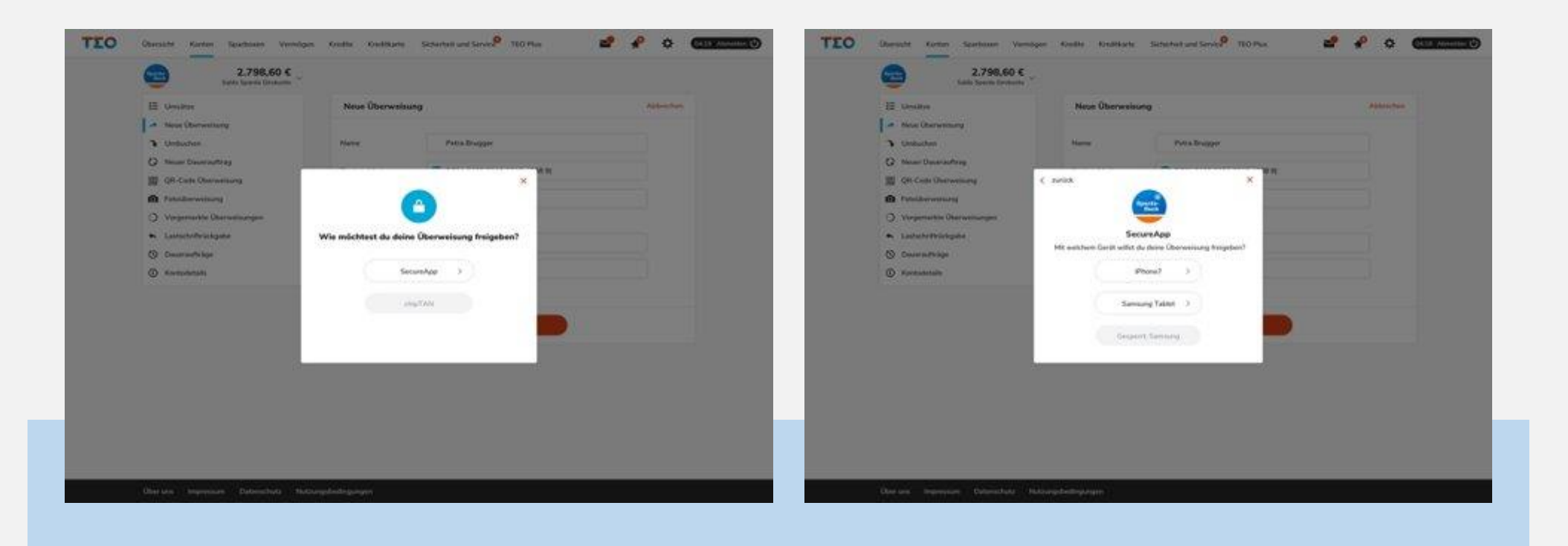

Um die Überweisung auszuführen TAN-58 59 Freigabe der Überweisung mit Verfahren auswählen

ausgewähltem Authentifizierungsverfahren (hier Anzeige der SecureApp)

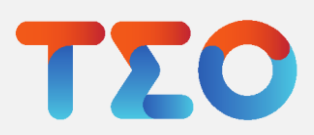

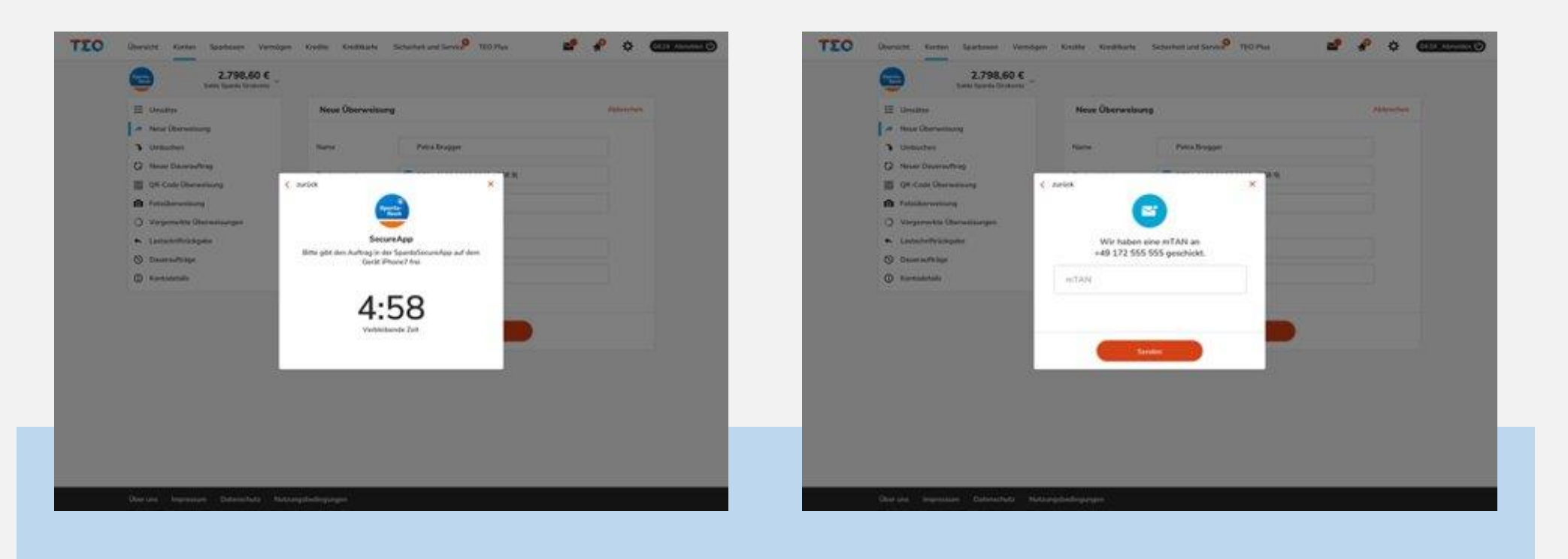

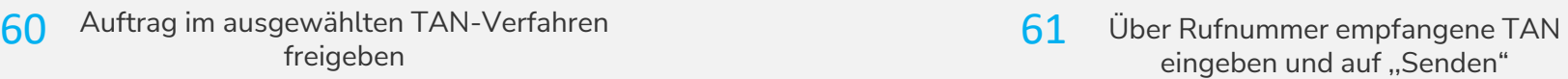

eingeben und auf ,,Senden"

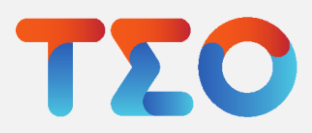

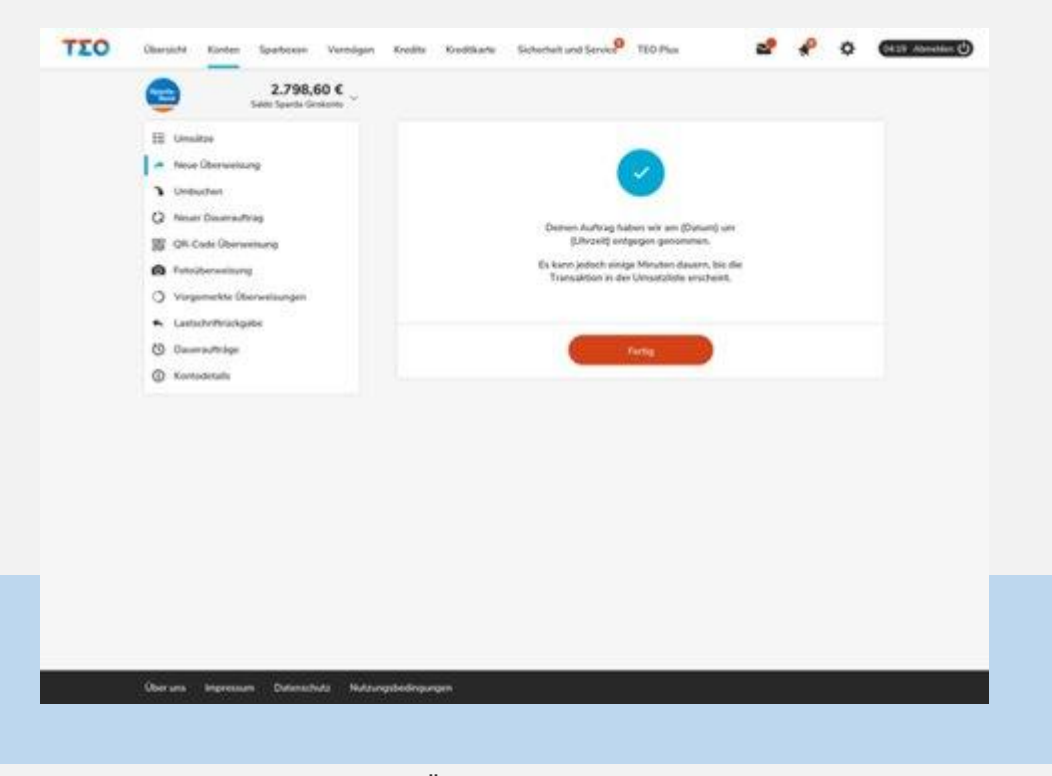

Screen nach erfolgreicher Überweisung, abschließen mit Klick auf "Fertig" 62

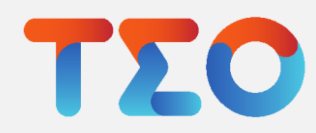

### TEO Banking – Umbuchung

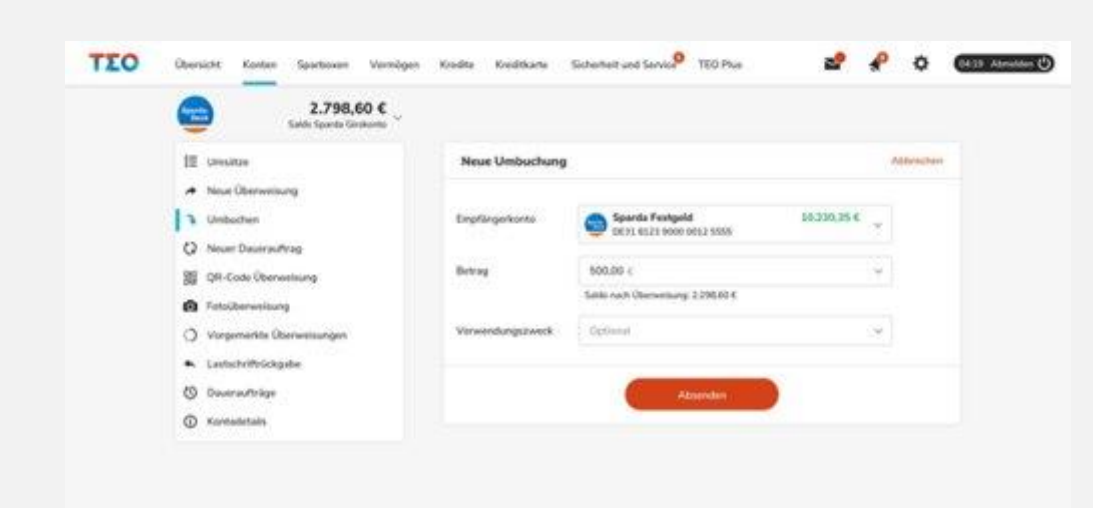

35 Zur Umbuchung gelangt man über die Navigationsleiste per Klick auf " Konto" und Klick auf "Umbuchen". Konto auswählen, auf das umgebucht werden soll, dann auch ,,Absenden". Danach verläuft der Prozess analog zum regulären Überweisungsprozess 63

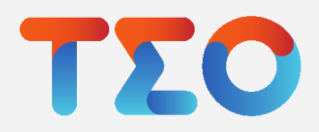

#### TEO Banking – Dauerauftrag

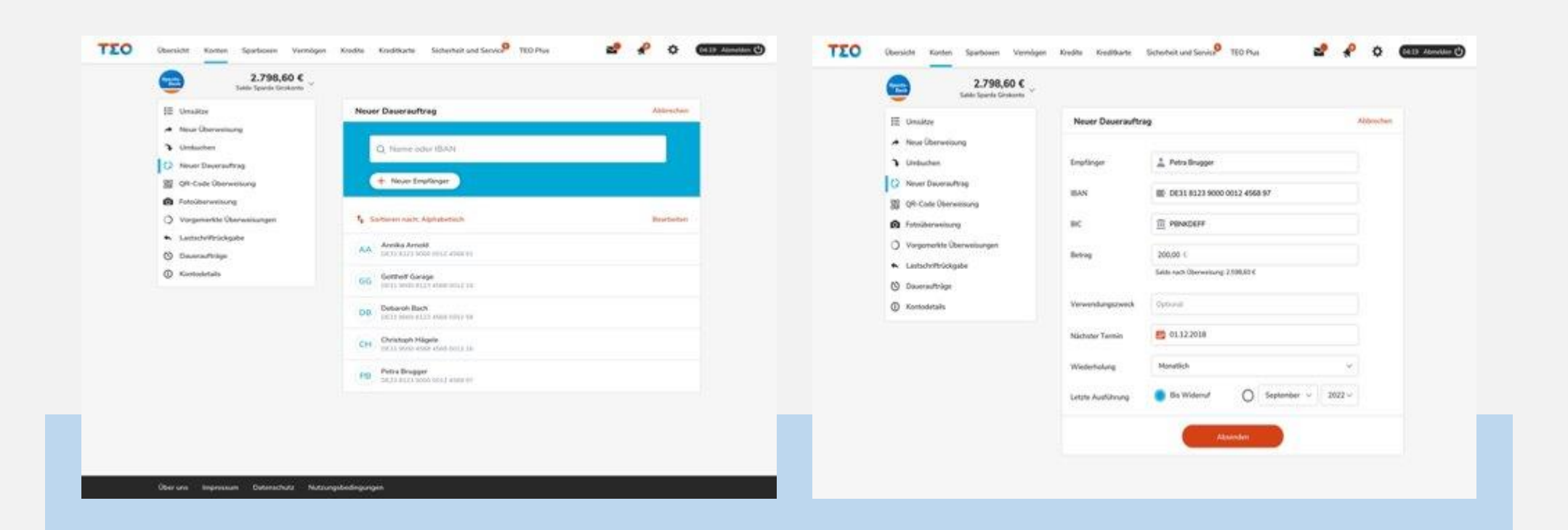

0936 Zum Dauerauftrag gelangt man über die 64 65 Details eingeben: Betrag, Navigationsleiste per Klick auf "Konto" und Klick auf "Neuer Dauerauftrag" - Klick auf "Neuer Empfänger" oder Auswahl aus Liste der "am häufigsten verwendeten Empfänger"

Verwendungszweck, Wiederholung und letzte Ausführung eingeben. Fortsetzen des Dauerauftrages per Klick auf "Absenden". Danach verläuft der Prozess analog zum regulären Überweisungsprozess.

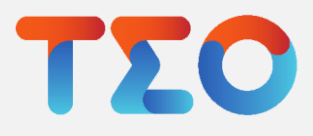

## TEO Banking – QR-Code-Überweisung

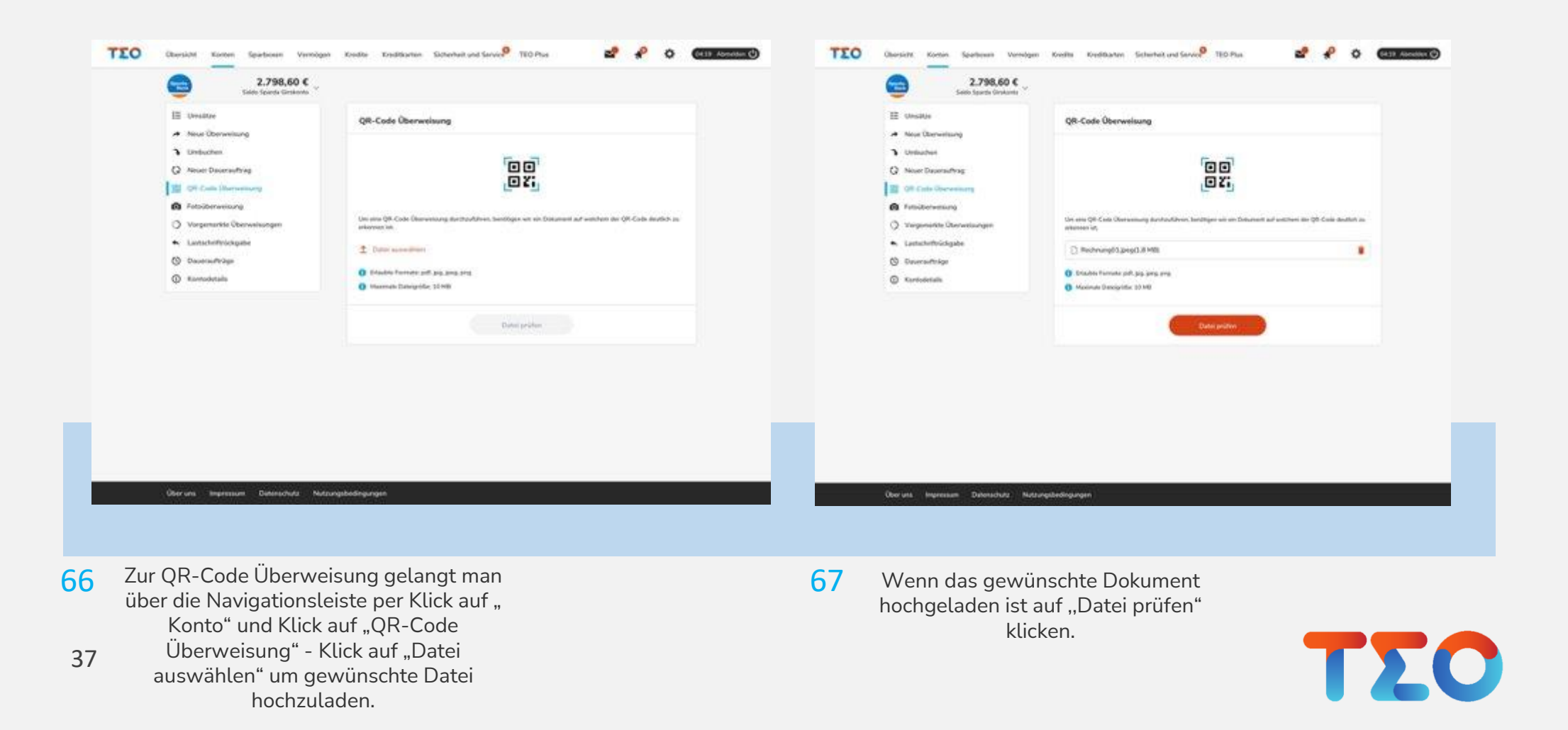

## TEO Banking – QR-Code-Überweisung

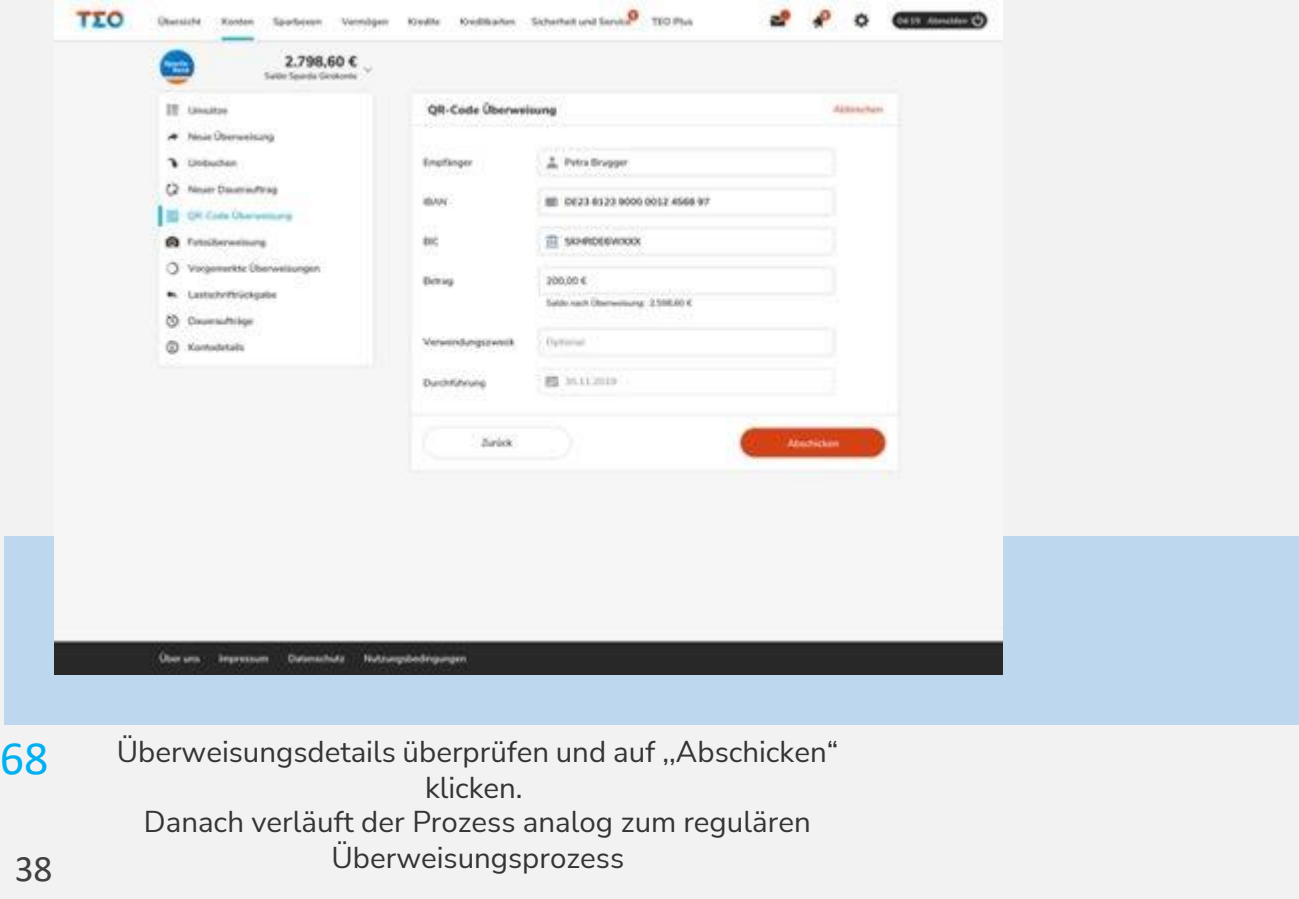

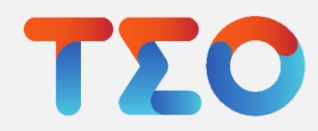

#### TEO Banking – Fotoüberweisung

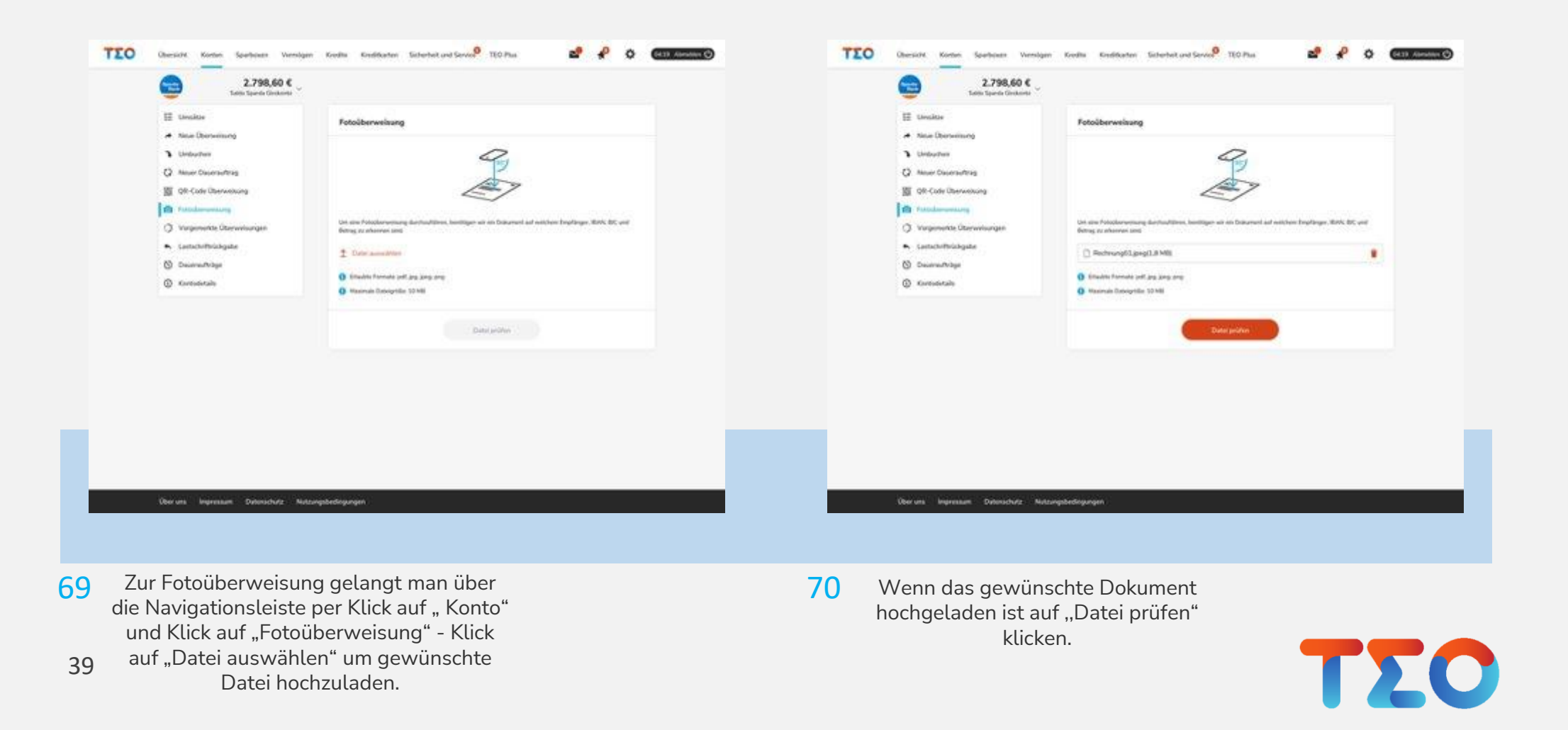

## TEO Banking – Fotoüberweisung

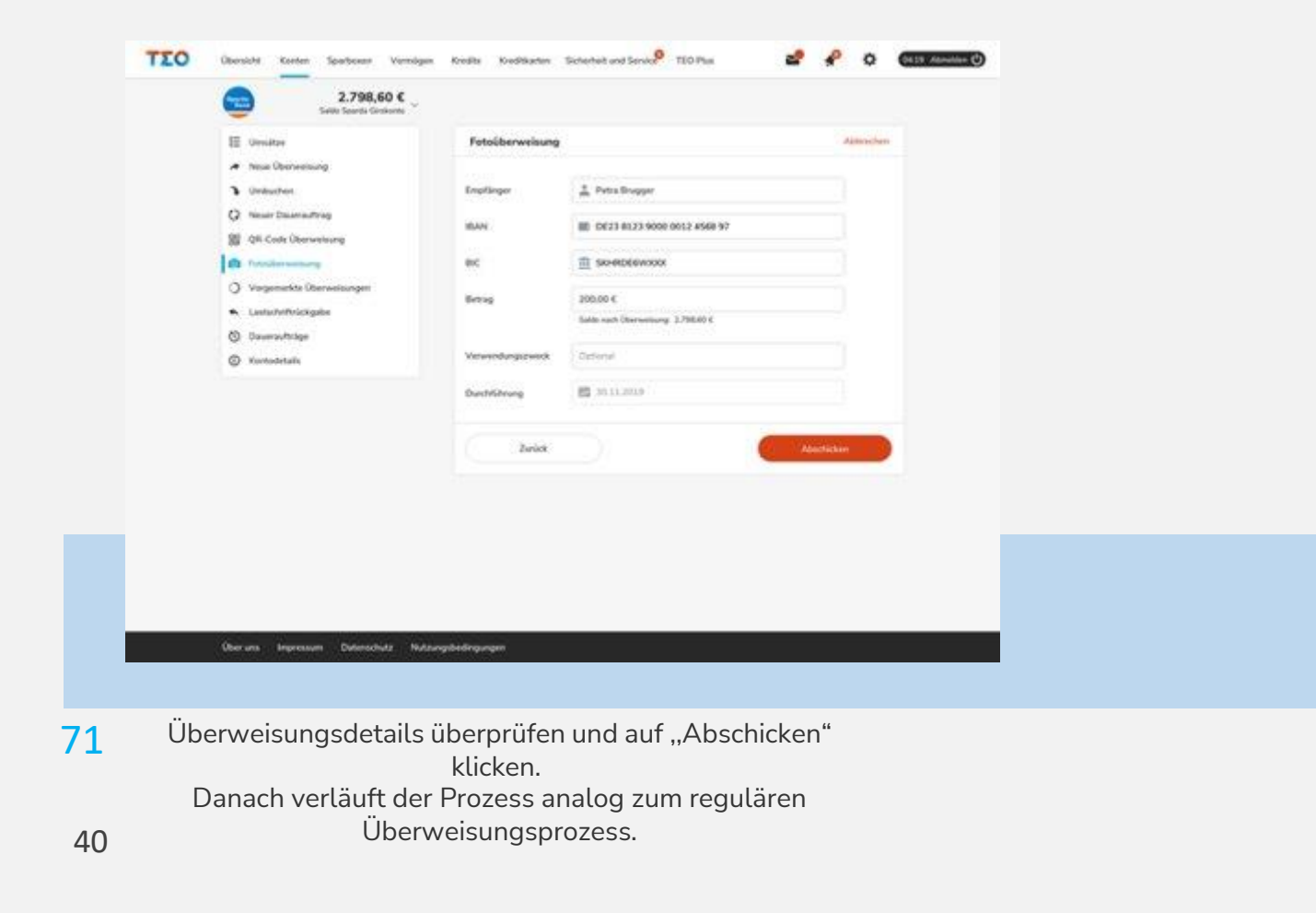

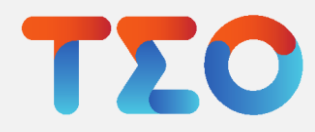

## TEO Banking – Lastschriftrückgabe

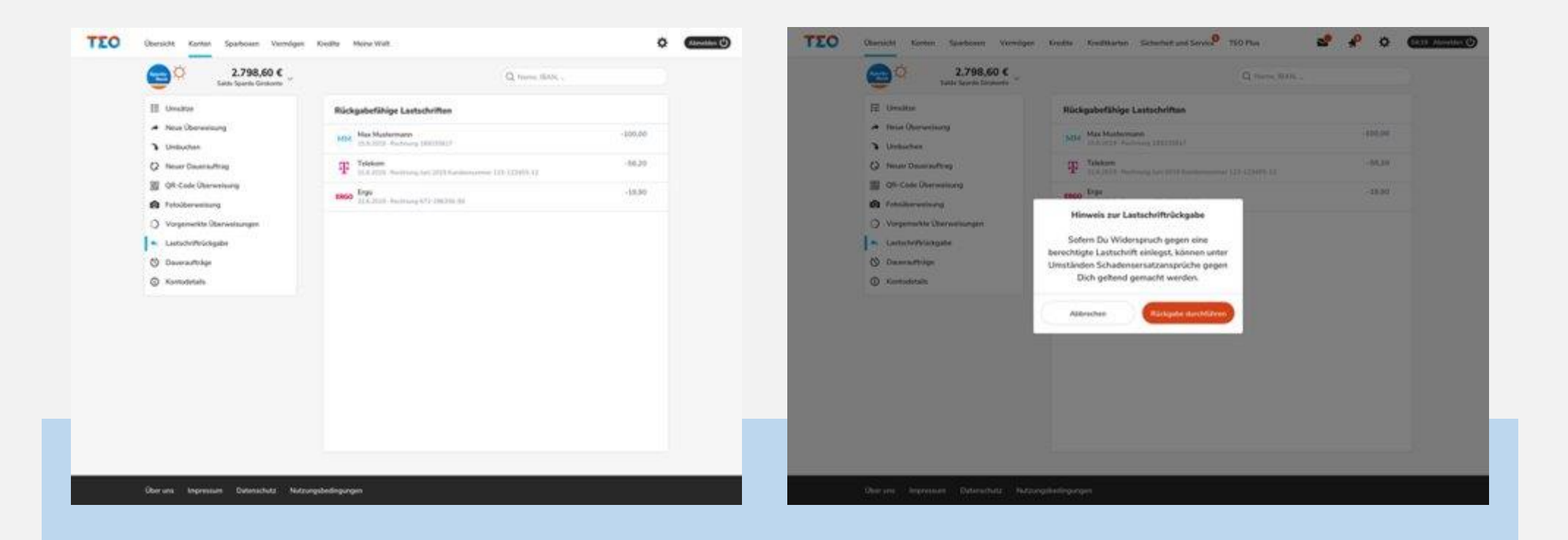

- Zur Lastschriftrückgabe gelangt man über die Navigationsleiste per Klick auf "Konto" und Klick auf "Lastschriftrückgabe". Klick 72 Zur Lastschriftrückgabe gelangt man über als aus als auch aus 13 Hinweis zur Lastschriftrückgabe lesen
	- auf eine der rückgabefähigen Lastschriften um Rückgabe durchführen zu können.

41

dann auf ,,Rückgabe durchführen" um fortzufahren oder ,,Abbrechen". Danach verläuft der Prozess analog zum regulären Überweisungsprozess

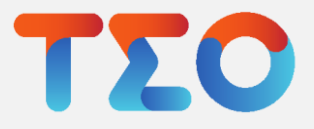

## TEO Banking – Depot Übersicht Web

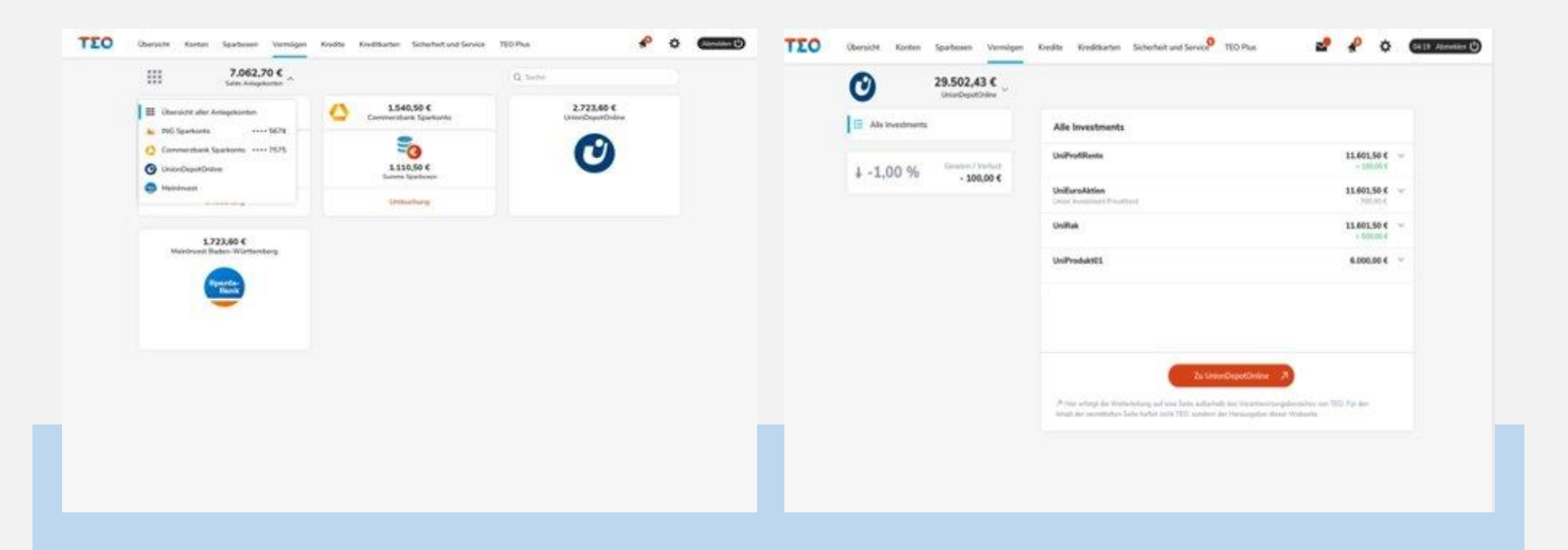

42 Durch Klick auf ,,Vermögen" in der Navigationsleiste wird die Übersicht der Anlagekonten angezeigt. Hier wird auch Union Investment und MeinInvest/ Vermögen Plus Depots angezeigt. 74 Durch Klick auf "Vermögen" in der anten auf der auf der auf der auf ein einzelnes Depot

erscheinen die Depotdetails. Hier können Investments innerhalb des Depots angesehen werden. Dort erfolgt auch die Weiterleitung zu den Depots außerhalb von TEO

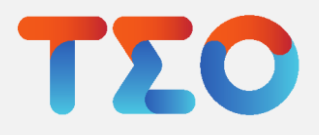

## TEO Banking – Depot Übersicht Web

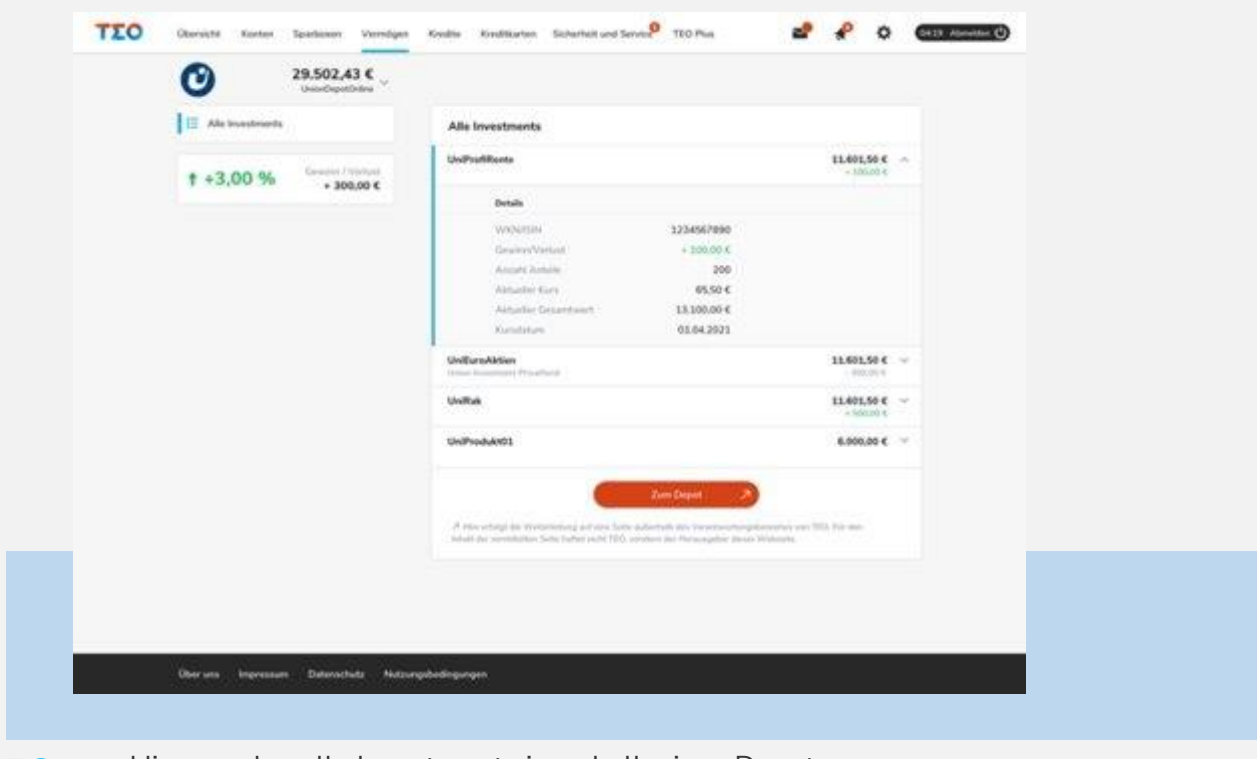

Hier werden alle Investments innerhalb eines Depots aufgelistet und Details können eingesehen werden. 76

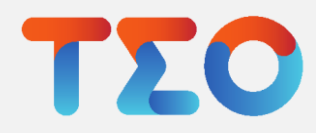